# **Starta här Snabbguide**

### **DCP-373CW DCP-375CW**  $\left\{ \begin{array}{c} \in \end{array} \right\}$ **DCP-377CW**

Innan du kan använda maskinen ska du läsa den här Snabbguiden så att maskinen ställs in och installeras på rätt sätt.

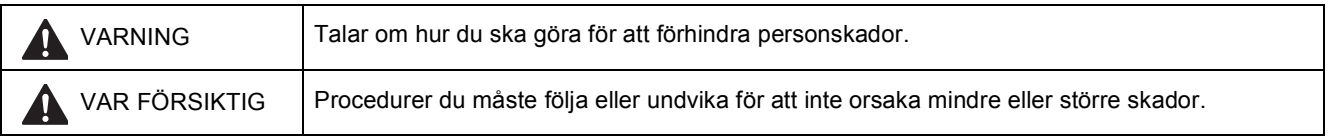

# **Q VIKTIGT**

**Anslut INTE USB-kabeln ännu (om du använder en USB-kabel).**

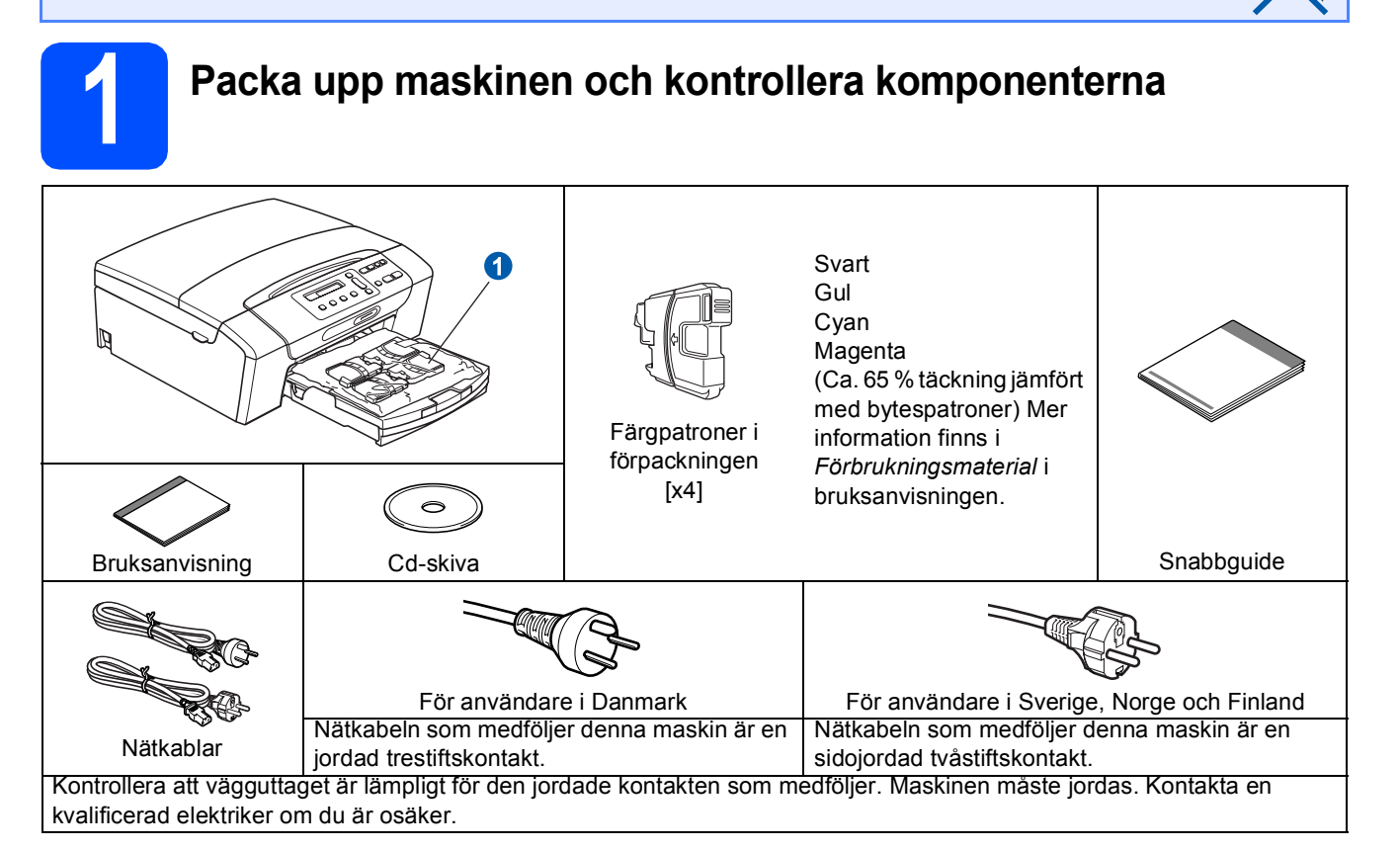

#### **VARNING**

#### **Plastpåsar används när maskinen förpackas. Håll påsarna borta från bebisar och småbarn för att undvika kvävning.**

- **a** Avlägsna skyddstejpen och filmen som täcker maskinen.
- **b** Ta bort plastpåsen  $\bullet$  som innehåller färgpatronerna från pappersfackets ovansida.
- **C** Kontrollera att du har alla komponenter.

#### **Obs**

- *Komponenterna som medföljer i förpackningen kan variera beroende på land.*
- *Spara allt förpackningsmaterial och kartongen om du måste transportera maskinen.*
- *Du måste köpa rätt gränssnittskabel för det gränssnitt som ska användas (USB- eller nätverksanslutning). USB-kabel*

*Kontrollera att du använder en USB 2.0-kabel (typ A/B) som inte är längre än 2 meter (kabel medföljer inte). Nätverkskabel*

*Använd en rak, partvinnad kategori 5 kabel (eller högre) för 10BASE-T eller 100BASE-TX Fast Ethernet-nätverk.*

SWE Version 0

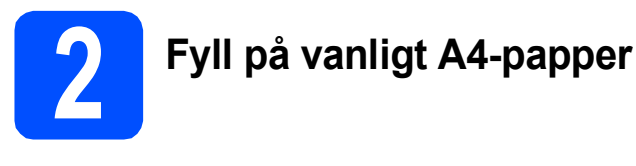

**a** Dra ut pappersfack **a** ur maskinen.

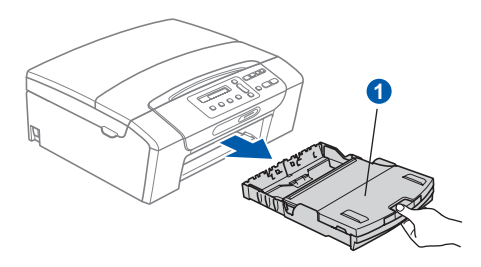

**b** Lyft på pappersfackets lucka **a.** 

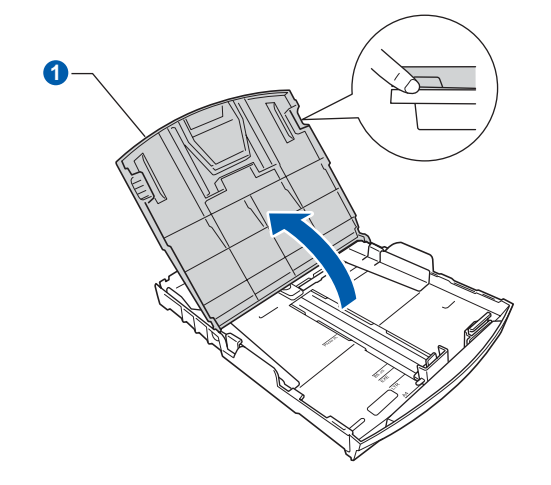

**C** Tryck och skjut försiktigt på sidoguiderna **O** med båda händerna och justera sedan längdguiden @ efter pappersformatet som du fyller på i facket.

> Kontrollera att de triangulära markeringarna 3 på sidoguiderna  $\bullet$  och längdguiden  $\bullet$  är i linje med markeringen för pappersformatet som används.

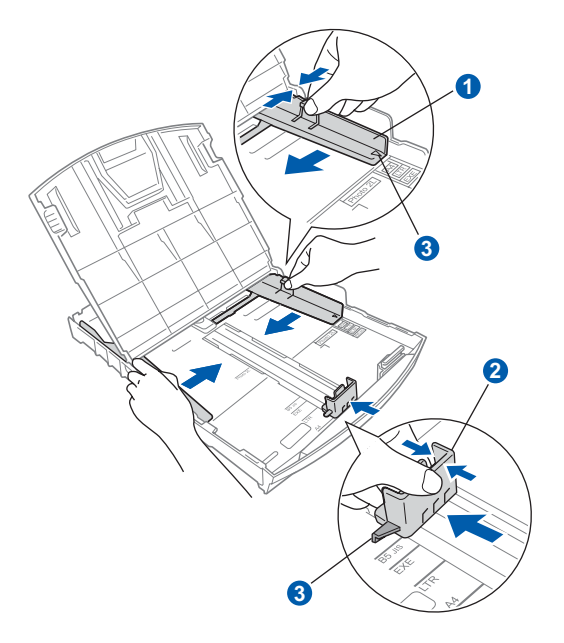

- **d** Om du luftar pappersarken väl minskar du risken för pappersstopp i maskinen.
- e Placera papperet i pappersfack med utskriftssidan nedåt och den övre kanten först. Kontrollera att papperet ligger platt i facket.

#### **A** VIKTIGT

#### **Skjut inte in papperet för långt.**

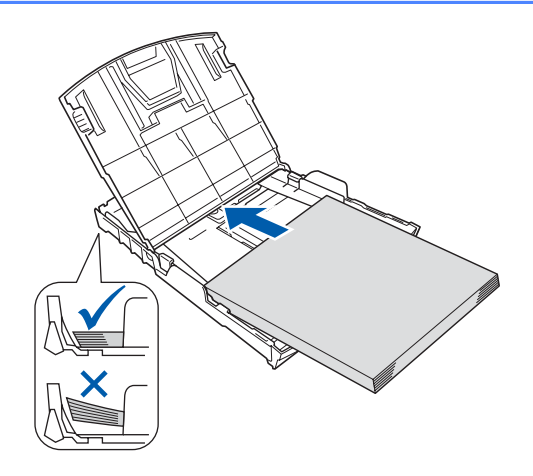

f Justera försiktigt sidoguiderna med båda händerna så att de passar papperet. Kontrollera att sidoguiderna nuddar papperskanterna.

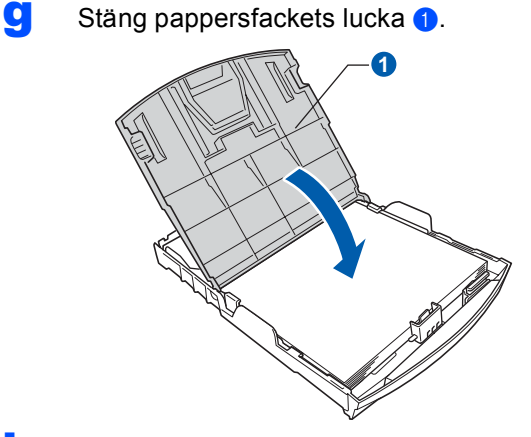

**h** Tryck *långsamt* in pappersfacket helt i maskinen.

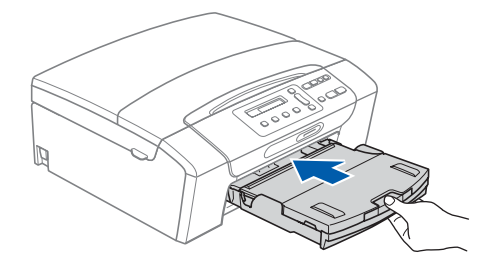

**i Håll pappersfacket på plats, dra ut** pappersstödet **a** tills det snäpps fast och vik sedan ut stödfliken **2**.

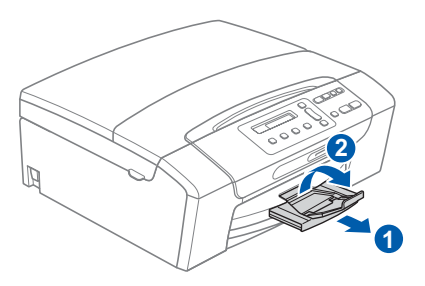

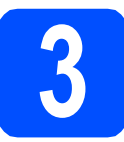

## **3 Anslut nätkabeln**

#### **A** VIKTIGT

**Anslut INTE USB-kabeln ännu (om du använder en USB-kabel).**

**a** Anslut nätkabeln.

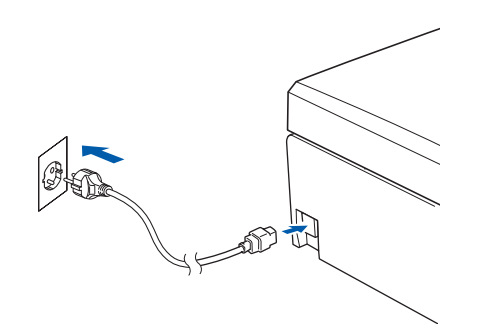

#### **VARNING**

**Maskinen skall användas med en jordad kontakt.**

#### **Obs**

*Varningslampan på kontrollpanelen lyser tills du har satt i färgpatronerna.*

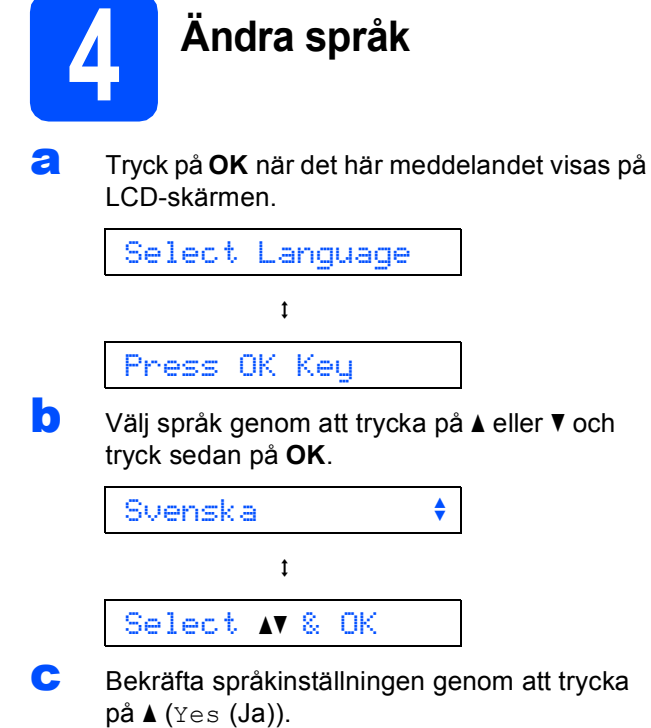

*Om du anger fel språk kan du ändra det när du har ställt in datum och tid. (Mer information finns i* Ändra språk på LCD-skärmen*,* kapitel 3 *i* bruksanvisningen*.)*

 $\mathbb{Q}$ 

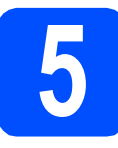

#### **5 Installera färgpatronerna**

#### **VAR FÖRSIKTIG**

Om du får bläck i ögonen ska du omedelbart tvätta ögonen med vatten och kontakta en läkare om de blir irriterade.

**a** Kontrollera att strömmen är på. LCD-skärmen visar:

#### Ingen patron

**b** Öppna luckan framför färgpatronerna **0**.

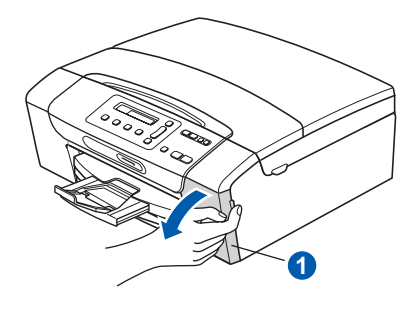

C Ta bort det gröna transportskyddet **a.** 

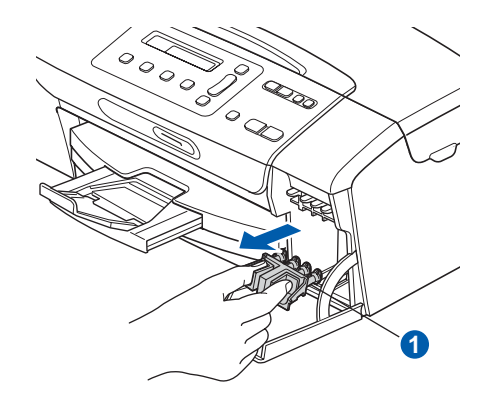

#### **Obs**

*Kasta inte bort det gröna transportskyddet. Du behöver det för framtida transporter.*

**d** Packa upp färgpatronen.

e Öppna vakuumförseglingen genom att vrida den gröna ratten på den gula skyddskåpan medurs tills ett klick hörs och ta sedan bort kåpan **a**.

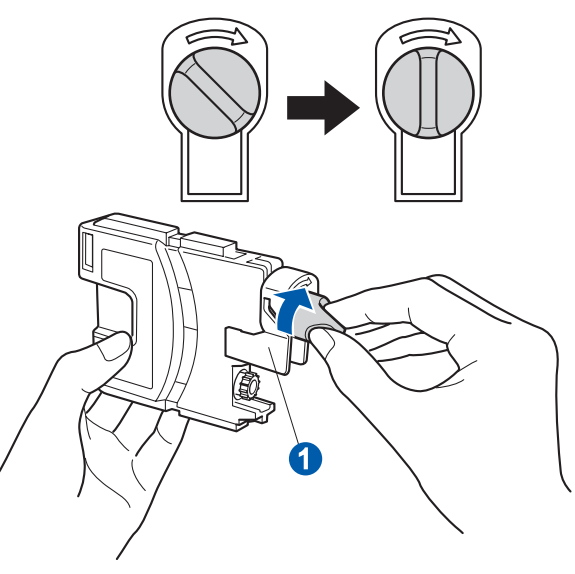

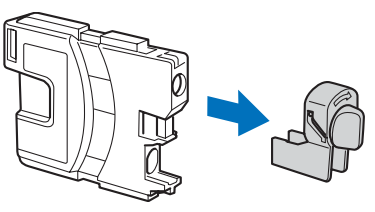

f Kontrollera att färgen på spaken notsvarar patronens färg 2 så som visas i diagrammet nedan.

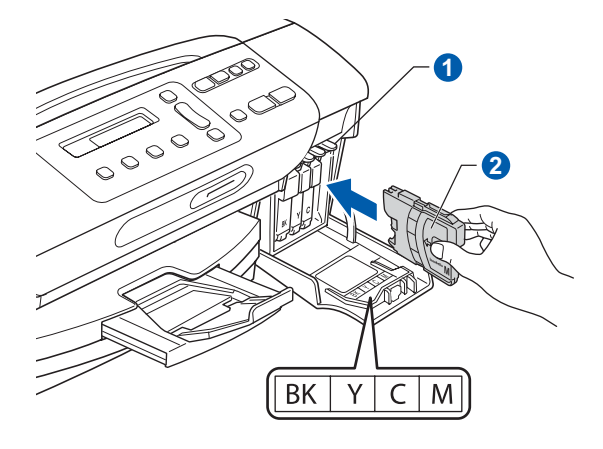

**g** Installera varje färgpatron i riktning med pilen på etiketten.

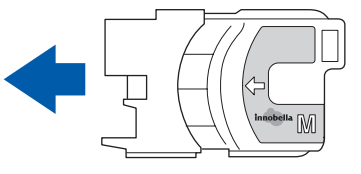

**h** Tryck försiktigt in färgpatronen tills ett klick hörs. Stäng färgpatronslocket när alla färgpatroner har monterats.

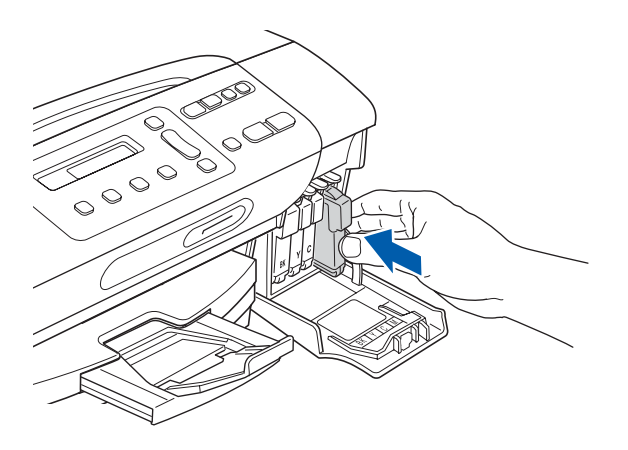

#### **Obs**

*Maskinen förbereder färgmatningssystemet för utskrift. Processen tar ca 4 minuter. Stäng inte av maskinen.*

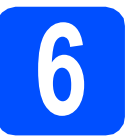

# **6 Kontrollera utskriftskvaliteten**

**a** Följande meddelande visas på LCD-skärmen när processen är klar

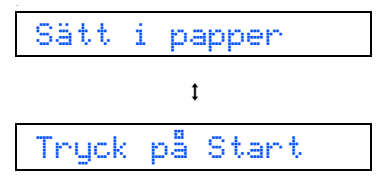

Tryck på **Colour Start**.

<span id="page-4-0"></span>**b** Kontrollera kvaliteten på de fyra färgblocken **o** på arket. (svart/gul/cyan/magenta)

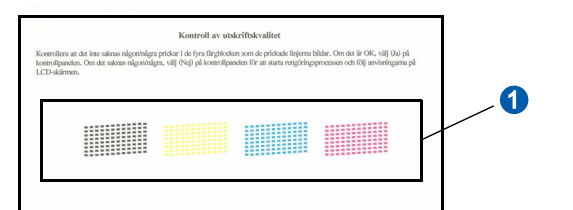

c Avsluta kvalitetskontrollen och gå till steg [7](#page-5-0) genom att trycka på  $\triangle$  (Ja) om alla linjer syns klart och tydligt.

OK

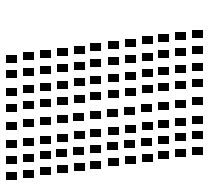

Tryck på  $\blacktriangledown$  $\blacktriangledown$  $\blacktriangledown$  (Nej) och gå till **d** om någon eller några linjer saknas.

Dålig

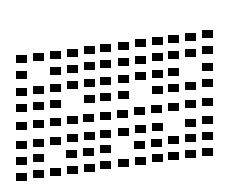

- 
- <span id="page-4-1"></span>d Du tillfrågas om utskriftskvaliteten är bra för svart och färg. Tryck på  $\triangle$  (Ja) eller  $\nabla$  (Nej).

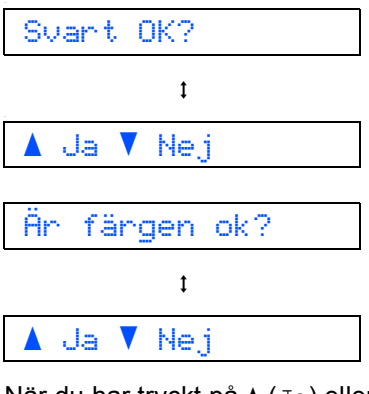

När du har tryckt på ▲ (Ja) eller  $\nabla$  (Nej) för både svart och färg, visar LCD-skärmen:

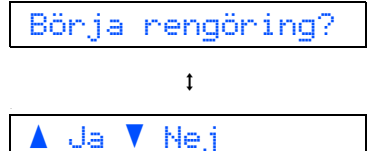

- e Maskinen börjar rengöra färgerna när du trycker på ▲ (Ja).
- **f** När rengöringen är klar trycker du på **Colour Start**. Maskinen skriver ut arket för kvalitetskontroll igen. Gå till[b](#page-4-0)aka till b.

<span id="page-5-0"></span>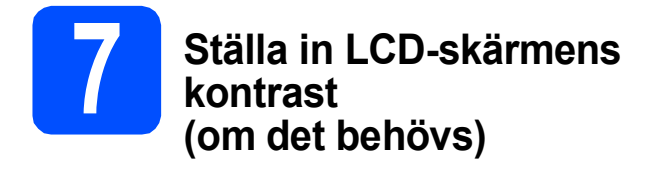

Om du har svårt att se vad som står på LCD-skärmen kan du ändra kontrastinställningen.

- a Tryck på **Menu**.
- **b** Tryck på ▲ eller **v** och välj 0.Grundinställn. Tryck på **OK**.
- C Tryck på **A** eller **V** och välj 2.LCD kontrast. Tryck på **OK**.
- **d** Tryck på ▲ eller **v** och välj Mörk eller Ljus.

Kontrast:Mörk

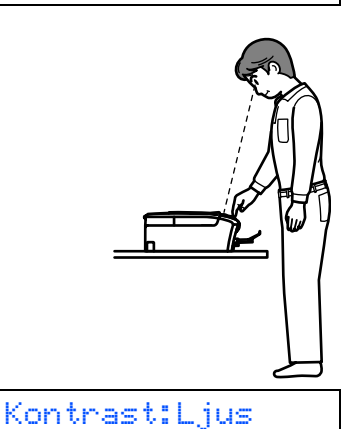

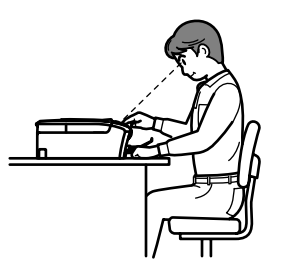

- e Tryck på **OK**.
- f Tryck på **Stop/Exit**.

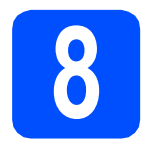

#### **8 Ställa in datum och tid**

Genom att ställa in datum och tid kan maskinen rengöra skrivhuvudet regelbundet vilket bevarar optimal utskriftskvalitet. Det gör även att maskinen kan namnge filer som skapas när funktionen Skanna till media används.

- a Tryck på **Menu**.
- **b** Tryck på **A** eller  $\blacktriangledown$  och välj 0.Grundinställn. Tryck på **OK**.
- **C** Tryck på ▲ eller  $\blacktriangledown$  och välj 1. Datum och tid. Tryck på **OK**.
- **d** Tryck på **A** eller **▼** och ange de två sista siffrorna i årtalet. Tryck sedan på **OK**.

År:2009

(Skriv t.ex. 0 9 för 2009.)

- e Upprepa för månad och dag samt timmar och minuter i 24-timmarsformat.
- f Tryck på **Stop/Exit**.

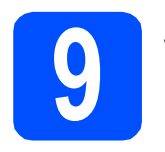

### **9 Välj anslutningstyp**

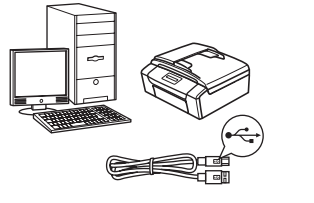

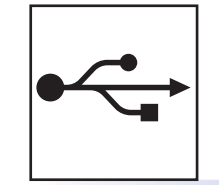

# **För USB-gränssnitt**

Windows<sup>®</sup>, gå till [sidan 8](#page-7-0) Macintosh, gå till [sidan 12](#page-11-0)

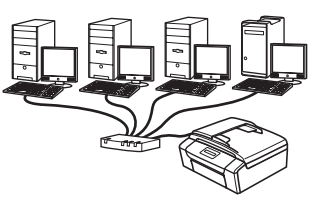

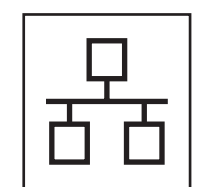

## **För trådbundna nätverk**

Windows®, gå till [sidan 14](#page-13-0) Macintosh, gå till [sidan 19](#page-18-0)

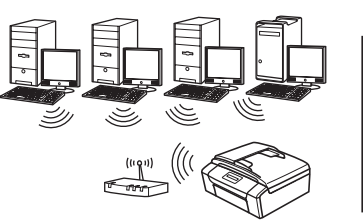

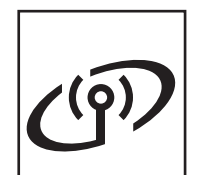

## **För trådlösa nätverk**

Windows® och Macintosh, gå till [sidan 22](#page-21-0)

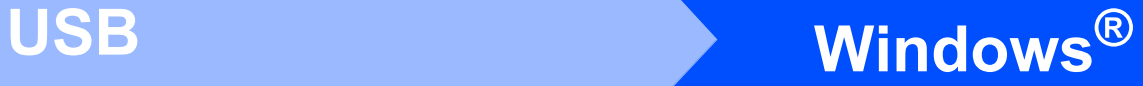

### <span id="page-7-0"></span>**För användare av USB-gränssnitt (Windows® 2000 Professional/XP/XP Professional x64 Edition/ Windows Vista®)**

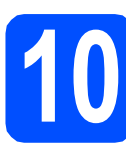

## **10 Innan du installerar**

**a** Kontrollera att datorn är PÅ och att du loggat in med administratörsrättigheter.

#### **Q** VIKTIGT

- **Anslut INTE USB-kabeln ännu.**
- **Stäng eventuella program som körs.**
- **Kontrollera att det inte sitter något minneskort i maskinen.**
- **Vilka skärmar som visas kan variera beroende på operativsystemet.**
- **Den medföljande cd-skivan inkluderar ScanSoft™ PaperPort™ 11SE. Programmet har stöd för Windows® 2000 (SP4 eller senare), XP (SP2 eller senare), XP Professional x64 Edition och Windows Vista®. Uppdatera till Windows® senaste servicepack innan du installerar programsviten MFL-Pro.**

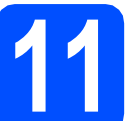

#### **11 Installera programsviten MFL-Pro**

**a** Sätt in den medföljande cd-skivan i cd-läsaren. Om skärmen med modellnamn visas klickar du på maskinens modellnamn. Om språkskärmen visas väljer du önskat språk.

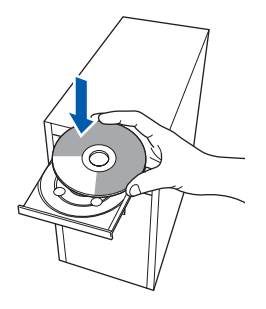

#### **Obs**

*Om Brother-skärmen inte visas automatiskt ska du gå till Den här datorn (Dator), dubbelklicka på cd-ikonen och sedan dubbelklicka på start.exe.*

<span id="page-7-1"></span>**b** Cd-skivans huvudmeny öppnas. Klicka på **Installera MFL-Pro Suite**.

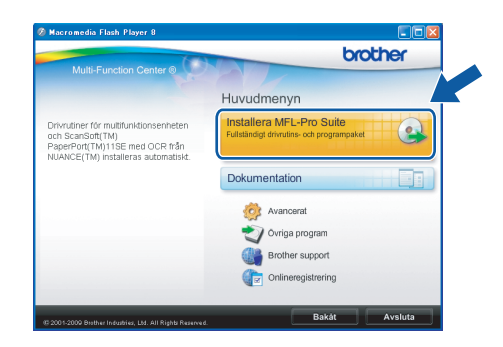

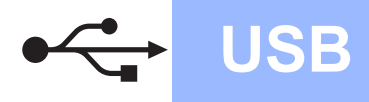

# **Windows USB ®**

#### **Obs**

*• Klicka på OK om den här skärmen visas och starta om datorn.*

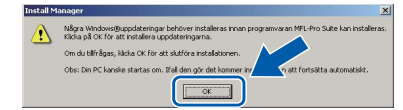

- *Om installationen inte fortsätter automatiskt öppnar du huvudmenyn igen genom att ta ut cd-skivan och sätta in den igen, eller genom att dubbelklicka på programmet start.exe från rotkatalogen. Fortsätt sedan från* [b](#page-7-1) *för att installera programsviten MFL-Pro.*
- *Klicka på Tillåt om skärmen Kontroll av användarkonto visas i Windows Vista®.*

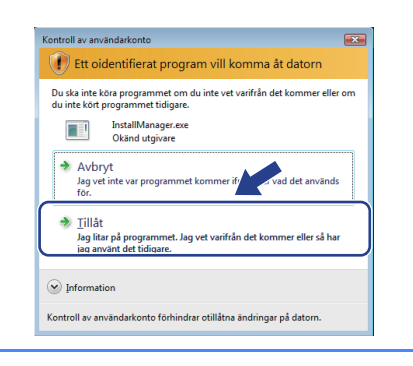

c När fönstret **Licensavtal** för ScanSoft**™** PaperPort**™** 11SE visas ska du klicka på **Ja** om du godkänner **Licensavtalet**.

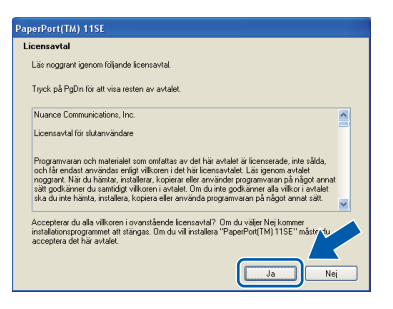

- d Installationen av ScanSoft**™** PaperPort**™** 11SE startar automatiskt och följs av installationen av programsviten MFL-Pro.
- e När fönstret **Licensavtal** för Brothers programsvit MFL-Pro visas klickar du på **Ja** om du godkänner **Licensavtalet**.

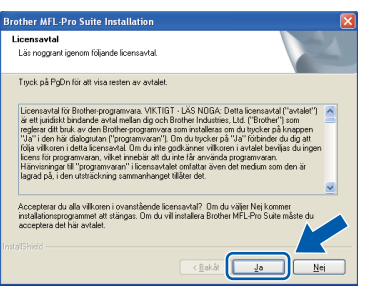

f Välj **Lokal anslutning** och klicka på **Nästa**. Installationen fortsätter.

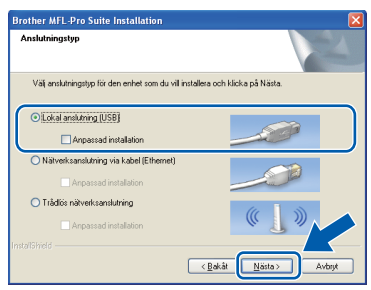

**g** Gå till nästa steg när den här skärmen visas.

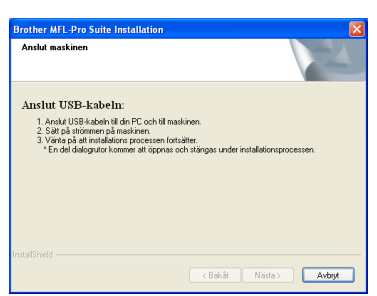

**Windows** Windows<sup>®</sup> Macintosh **Macintosh USB**

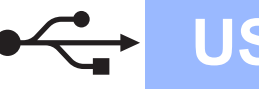

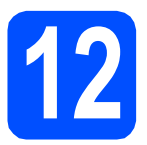

## **12 Anslut USB-kabeln**

#### **O** VIKTIGT

- **Anslut INTE maskinen till en USB-port på ett tangentbord eller ett USB-hubb som saknar strömförsörjning.**
- **Vi rekommenderar att du ansluter maskinen direkt till datorn.**
- a Använd båda händerna och lyft upp skannerlocket med hjälp av plasttungorna på maskinens sidor tills det spärras i öppet läge.

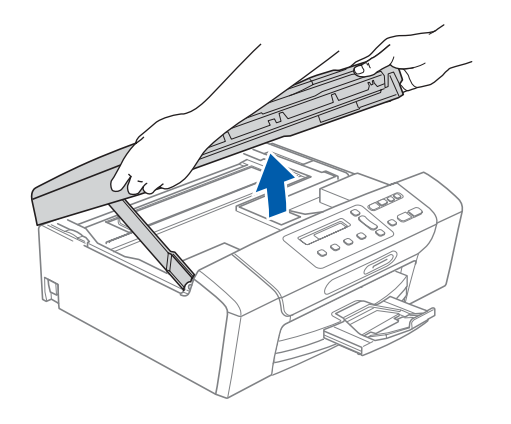

**b** Anslut USB-kabeln till USB-uttaget som är märkt med en  $\overline{\leftarrow}$ -symbol. USB-uttaget sitter på maskinens insida till höger så som visas nedan.

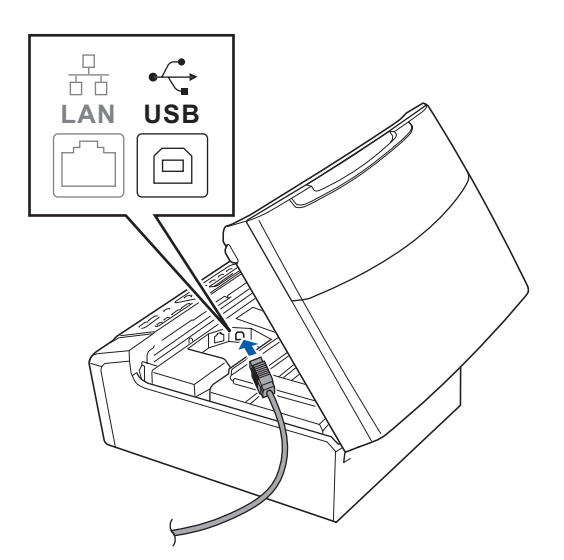

c För försiktigt in USB-kabeln i kabelrännan och dra den runt kabelrännan och mot maskinens baksida. Se bilden nedan. Anslut sedan kabeln till datorn.

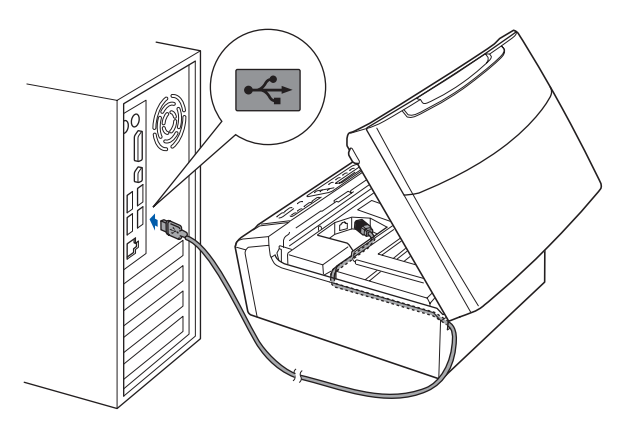

#### **A** VIKTIGT

**Se till att kabeln inte kommer i kläm när du stänger locket, det kan leda till fel.**

d Lyft upp skannerlocket för att frigöra spärren **0**. Tryck försiktigt ned stödet för skannerlocket 2 och stäng det **3**.

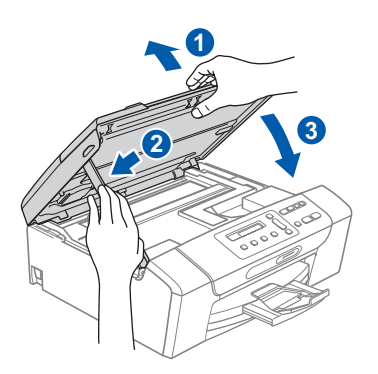

e Installationen fortsätter automatiskt. Skärmbilderna visas i tur och ordning.

#### **()** VIKTIGT

**Stäng INTE några skärmar under installationen. Det kan ta några sekunder innan skärmarna visas.**

f Välj alternativ när skärmen **Onlineregistrering** visas och följ anvisningarna som ges.

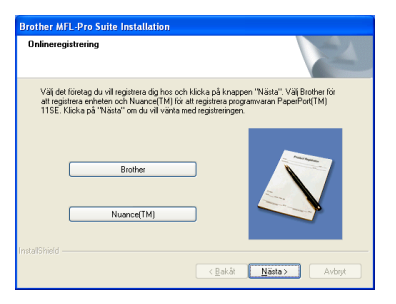

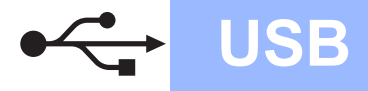

# **Windows USB ®**

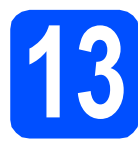

# **13 Slutför och starta om**

**a** Klicka på **Slutför** och starta om datorn. När du startat om datorn måste du vara inloggad med administratörsrättigheter.

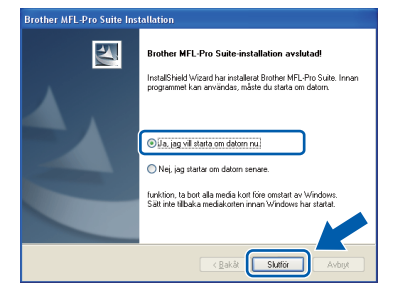

#### **Obs**

*Om ett felmeddelande visas när programvaran installeras ska du köra Installationsdiagnostiken som finns under Start/Alla Program/Brother/DCP-XXXX (DCP-*

*XXXX står för modellnamnet).*

**b** Välj inställningen för uppdatering av inbyggd programvara och klicka på **OK**.

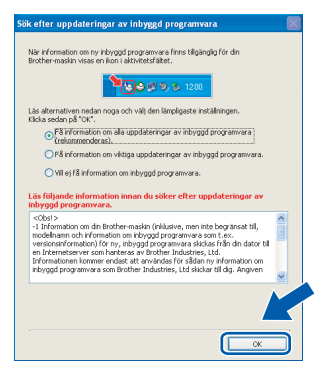

#### **Obs**

*Internetåtkomst krävs för att den inbyggda programvaran ska kunna uppdateras.*

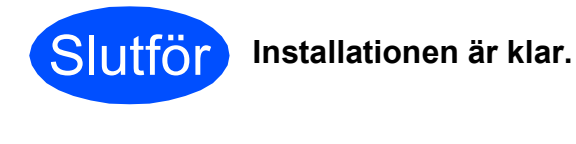

#### **Gå nu till**

**Gå vidare till Installera valfria program på [sidan 33.](#page-32-0)**

#### **Obs**

#### *Skrivardrivrutinen XML Paper Specification*

*Skrivardrivrutinen XML Paper Specification är den mest lämpliga drivrutinen när du skriver ut från program som använder XML Paper Specificationdokument.*

*Hämta den senaste drivrutinen genom att gå till Brother Solutions Center, [http://solutions.brother.com/.](http://solutions.brother.com/)*

### <span id="page-11-0"></span>**För användare av USB-gränssnitt (Mac OS X 10.3.9 eller senare)**

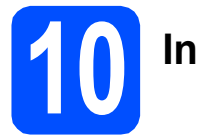

# **10 Innan du installerar**

Kontrollera att maskinen och Macintosh-datorn är PÅ. Du måste logga in med ett konto som har administratörsrättigheter.

#### **A** VIKTIGT

- **De senaste drivrutinerna samt information om den version av Mac OS X du använder finns på<http://solutions.brother.com/>.**
- **Om du använder Mac OS X 10.3.0 till 10.3.8 ska du uppgradera till Mac OS X 10.3.9 eller senare.**
- **Kontrollera att det inte sitter något minneskort i maskinen.**

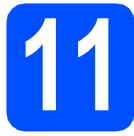

#### **11 Anslut USB-kabeln**

#### **O** VIKTIGT

- **Anslut INTE maskinen till en USB-port på ett tangentbord eller ett USB-hubb som saknar strömförsörjning.**
- **Vi rekommenderar att du ansluter maskinen direkt till Macintosh-datorn.**
- a Använd båda händerna och lyft upp skannerlocket med hjälp av plasttungorna på maskinens sidor tills det spärras i öppet läge.

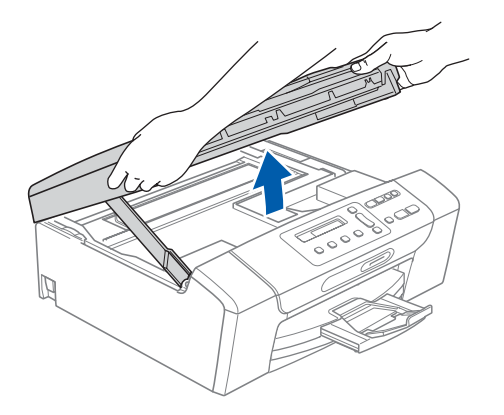

**b** Anslut USB-kabeln till USB-uttaget som är märkt med en - symbol. USB-uttaget sitter på maskinens insida till höger så som visas nedan.

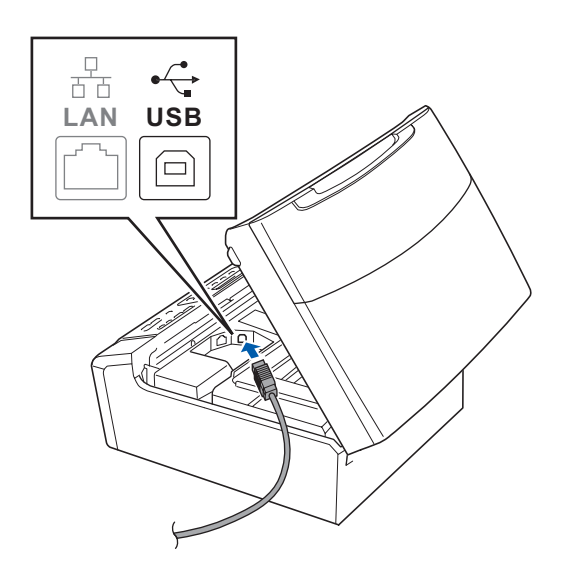

c För försiktigt in USB-kabeln i kabelrännan och dra den runt kabelrännan och mot maskinens baksida. Se bilden nedan. Anslut sedan kabeln till din Macintosh.

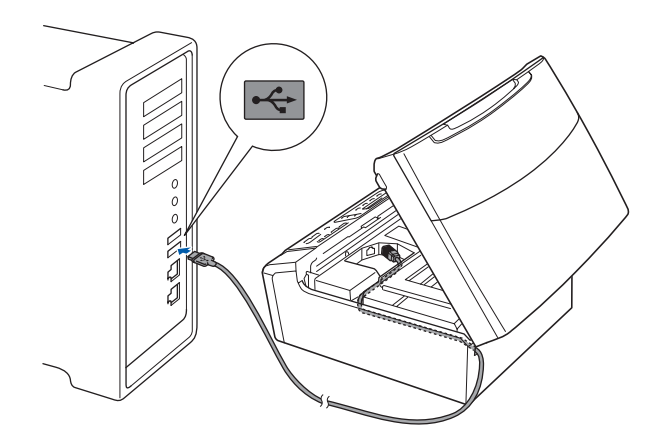

#### **A** VIKTIGT

**Se till att kabeln inte kommer i kläm när du stänger locket, det kan leda till fel.**

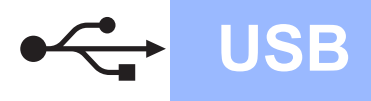

d Lyft upp skannerlocket för att frigöra spärren **a**.

Tryck försiktigt ned stödet för skannerlocket 2 och stäng det 3.

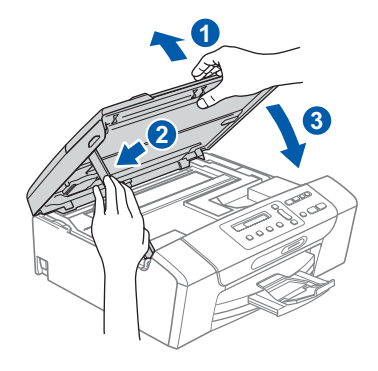

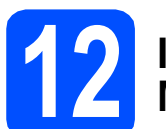

#### **12 Installera programsviten MFL-Pro**

**a** Sätt in den medföljande cd-skivan i cd-läsaren.

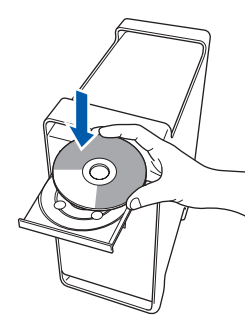

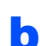

**b** Dubbelklicka på ikonen Start Here OSX när du ska installera.

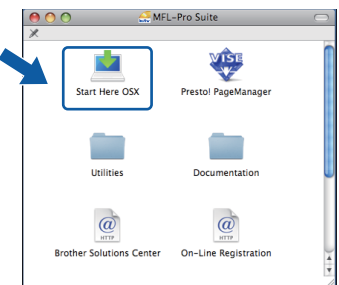

c Välj **Lokal anslutning** och klicka på **Nästa**. Följ instruktionerna på skärmen.

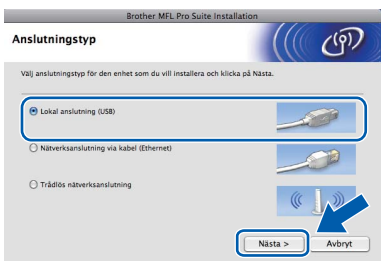

**d** Ha tålamod, det tar några sekunder innan programmet har installerats. Slutför installationen genom att klicka på **Starta om**.

- **e** Brother programvaran söker efter Brotherenheter.
- f Markera maskinen i listan och klicka på **OK**.

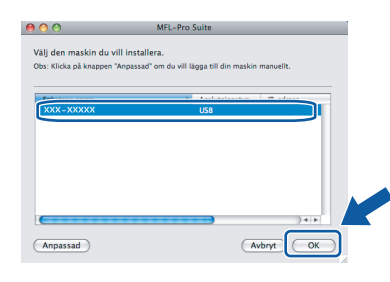

**C** Klicka på **OK** när den här skärmen visas.

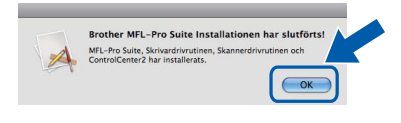

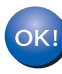

#### **Installationen av programsviten MFL-Pro är klar. Gå till steg** [13](#page-12-0) **på [sidan 13](#page-12-1).**

<span id="page-12-1"></span><span id="page-12-0"></span>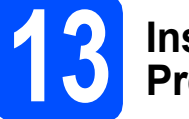

# **13 Installera Presto! PageManager**

När Presto! PageManager är installerat, läggs en OCR-funktion till i Brother ControlCenter2. Det är enkelt att skanna, dela och organisera foton och dokument med Presto! PageManager.

a Dubbelklicka på ikonen **Presto! PageManager** och följ instruktionerna på skärmen.

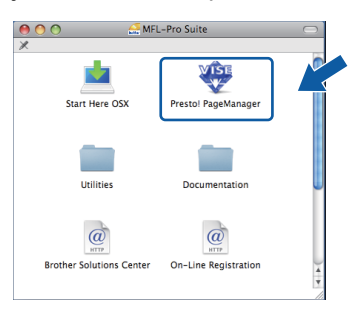

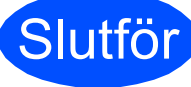

Slutför **Installationen är klar.**

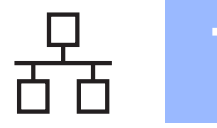

### <span id="page-13-0"></span>**För användare av trådbundna nätverk (Windows® 2000 Professional/XP/XP Professional x64 Edition/ Windows Vista®)**

<span id="page-13-2"></span><span id="page-13-1"></span>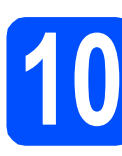

## **10 Innan du installerar**

<span id="page-13-3"></span>**a** Kontrollera att datorn är PÅ och att du loggat in med administratörsrättigheter.

#### **A** VIKTIGT

- **Stäng eventuella program som körs.**
- **Kontrollera att det inte sitter något minneskort i maskinen.**
- **Vilka skärmar som visas kan variera beroende på operativsystemet.**
- **Den medföljande cd-skivan inkluderar ScanSoft™ PaperPort™ 11SE. Programmet har stöd för Windows**® **2000 (SP4 eller senare), XP (SP2 eller senare), XP Professional x64 Edition och Windows Vista®. Uppdatera till Windows**® **senaste servicepack innan du installerar programsviten MFL-Pro.**

# **Q VIKTIGT**

**Se till att alla brandväggsprogram (förutom Windows®-brandväggen), antispionprogram och antivirusprogram är avaktiverade under installationen.**

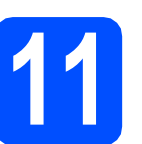

### **11 Anslut nätverkskabeln**

**a** Använd båda händerna och lyft upp skannerlocket med hjälp av plasttungorna på maskinens sidor tills det spärras i öppet läge.

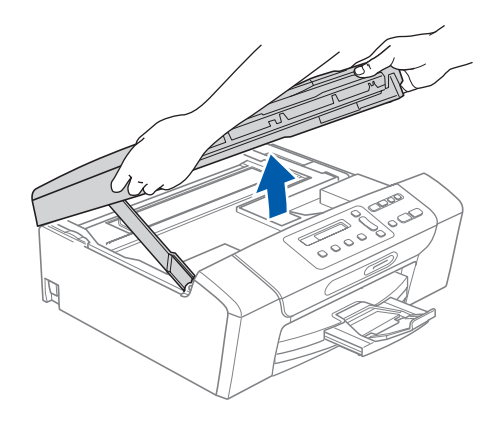

**b** Anslut nätverkskabeln till LAN-uttaget som är markerat med en  $\frac{P}{d}$ -symbol. LAN-uttaget sitter på maskinens insida till vänster så som visas nedan.

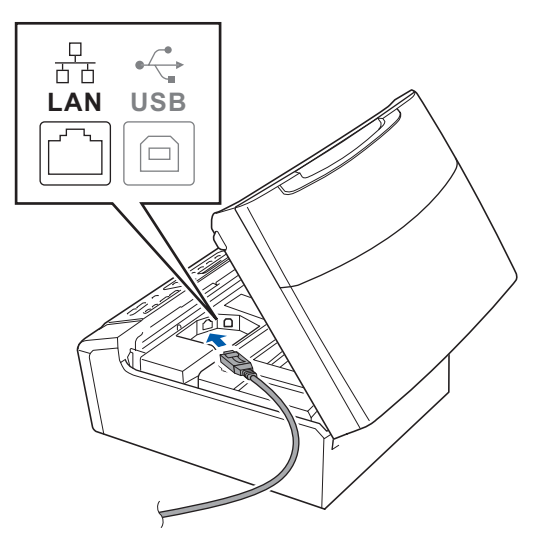

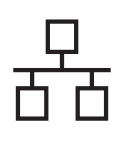

c För försiktigt in nätverkskabeln i kabelrännan och dra den runt kabelrännan och mot maskinens baksida. Se bilden nedan. Koppla sedan kabeln till nätverket.

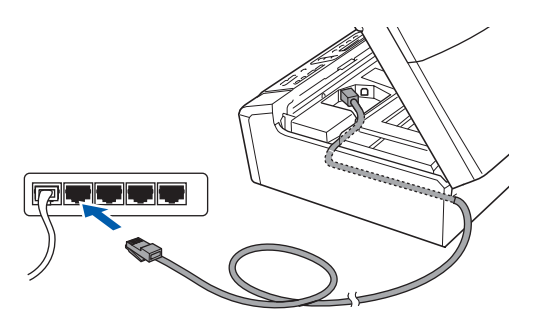

#### **Obs**

*Om både en USB-kabel och nätverkskabel används drar du båda kablarna genom rännan, den ena ovanpå den andra.*

#### **A** VIKTIGT

**Se till att kabeln inte kommer i kläm när du stänger locket, det kan leda till fel.**

d Lyft upp skannerlocket för att frigöra spärren  $\bigcirc$ . Tryck försiktigt ned stödet för skannerlocket 2 och stäng det 3.

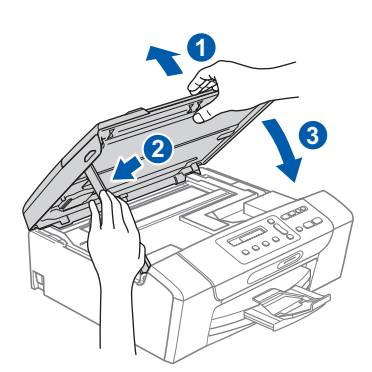

#### **A** VIKTIGT

**Om du redan har ställt in maskinen för ett trådlöst nätverk och sedan vill ställa in den på ett trådburet nätverk, bör du kontrollera att maskinens** Nätverks I/F **är** LAN via kabel**. Det trådlösa nätverksgränssnittet blir inaktivt med denna inställning.** 

**Tryck på Menu på maskinen.**

**Tryck på a eller b, välj** 3.Nätverk **och tryck på OK.**

**Tryck på a eller b, välj** 3.Nätverks I/F **och tryck på OK.**

**Tryck på a eller b, välj** LAN via kabel **och tryck på OK.**

**Tryck på Stop/Exit.**

<span id="page-14-2"></span><span id="page-14-1"></span>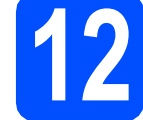

#### **12 Installera programsviten MFL-Pro**

**a** Sätt in den medföljande cd-skivan i cd-läsaren. Om skärmen med modellnamn visas klickar du på maskinens modellnamn. Om språkskärmen visas väljer du önskat språk.

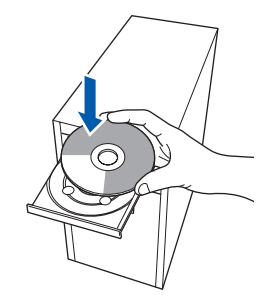

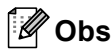

*Om Brother-skärmen inte visas automatiskt ska du gå till Den här datorn (Dator), dubbelklicka på cd-ikonen och sedan dubbelklicka på start.exe.*

<span id="page-14-0"></span>**b** Cd-skivans huvudmeny öppnas. Klicka på **Installera MFL-Pro Suite**.

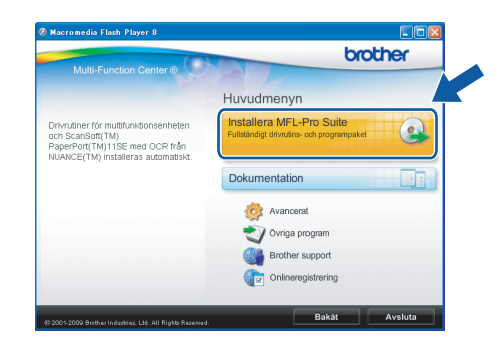

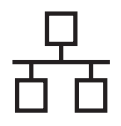

#### **Obs**

*• Klicka på OK om den här skärmen visas och starta om datorn.*

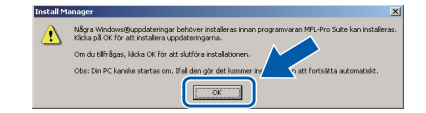

- *Om installationen inte fortsätter automatiskt öppnar du huvudmenyn igen genom att ta ut cd-skivan och sätta in den igen, eller genom att dubbelklicka på programmet start.exe från rotkatalogen. Fortsätt sedan från* [b](#page-14-0) *för att installera programsviten MFL-Pro.*
- *Klicka på Tillåt om skärmen Kontroll av användarkonto visas i Windows Vista®.*

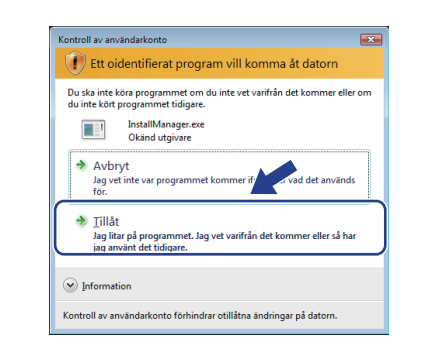

c När fönstret **Licensavtal** för ScanSoft**™** PaperPort**™** 11SE visas ska du klicka på **Ja** om du godkänner **Licensavtalet**.

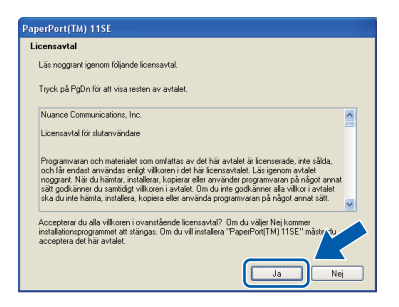

- d Installationen av ScanSoft**™** PaperPort**™** 11SE startar automatiskt och följs av installationen av programsviten MFL-Pro.
- e När fönstret **Licensavtal** för Brothers programsvit MFL-Pro visas klickar du på **Ja** om du godkänner **Licensavtalet**.

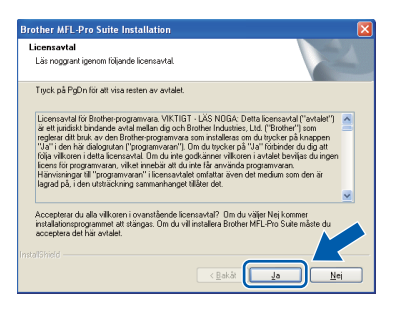

f Välj **Nätverksanslutning via kabel** och klicka på **Nästa**.

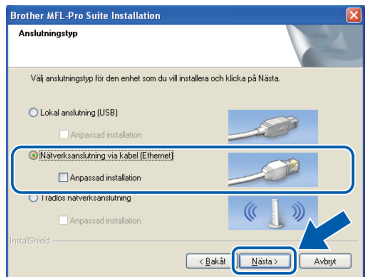

**C** Om du använder Windows<sup>®</sup> XP SP2 eller senare/XP Professional x64 Edition/Windows Vista® så väljer du **Ändra brandväggens portinställning för att aktivera nätverksanslutningen och fortsätt med installeringen. (rekommenderas)** när den här skärmen visas. Klicka sedan på **Nästa**.

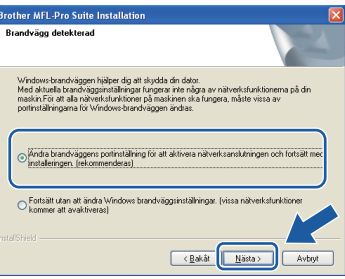

Skärmen kanske inte visas om du använder en annan brandvägg än Windows®-brandväggen eller om Windows®-brandväggen är inaktiverad.

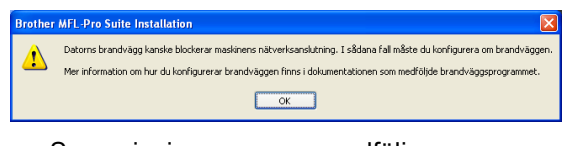

Se anvisningarna som medföljer brandväggsprogrammet för information om hur du lägger till följande nätverksportar.

- Lägg till UDP-port 54925 för nätverksskanning.
- Lägg till UDP-port 137 om du fortfarande har problem med nätverksanslutningen.

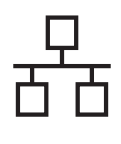

#### **Obs**

*• Om fler än en maskin är ansluten till nätverket markerar du din maskin i listan och klickar på*  **Nästa***.*

*Det här fönstret visas inte om det bara finns en maskin ansluten till nätverket eftersom den väljs automatiskt.*

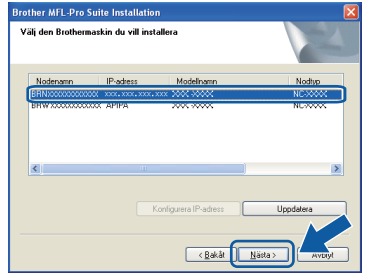

*• Om maskinen inte hittas på nätverket visas följande skärm.*

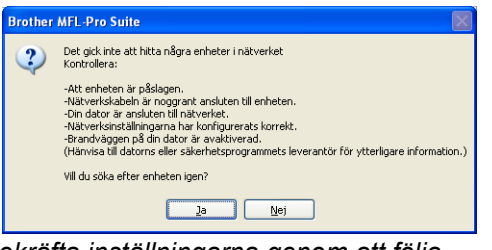

*Bekräfta inställningarna genom att följa anvisningarna på skärmen.*

*• Om maskinens IP-adress inte har konfigurerats för nätverket visas följande skärm.*

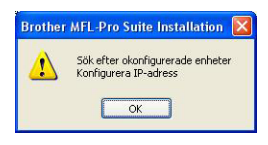

*Klicka på* **OK** *och sedan på* **Konfigurera IP-adress***. Skriv in en IP-adress för maskinen som passar nätverket genom att följa anvisningarna på skärmen.*

h Installationen av Brother-drivrutinerna startar automatiskt. Skärmbilderna visas i tur och ordning.

#### *<u>D* VIKTIGT</u>

**Stäng INTE några skärmar under installationen. Det kan ta några sekunder innan skärmarna visas.**

#### **Obs**

*Windows Vista® ska du avsluta installationen på rätt sätt genom att markera kryssrutan och sedan klicka på Installera när den här skärmen visas.*

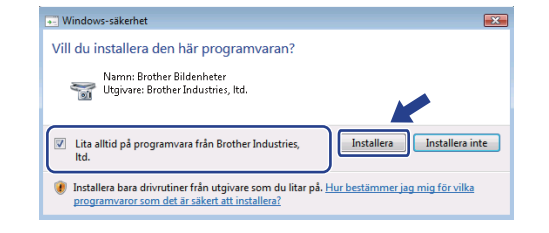

i Välj alternativ när skärmen **Onlineregistrering** visas och följ anvisningarna som ges.

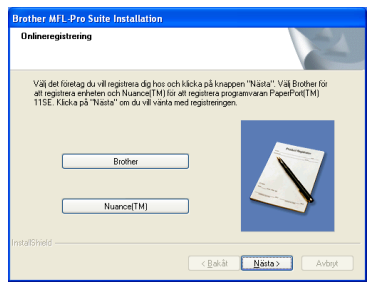

Windows<sup>®</sup> **Windows** Trådbundet nätverk **Trådbundet nätverk Macintosh Macintosh**

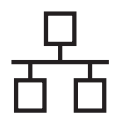

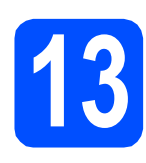

## **13 Slutför och starta om**

**a** Klicka på **Slutför** och starta om datorn. Efter att du har startat om datorn måste du logga in med ett konto som har administratörsrättigheter.

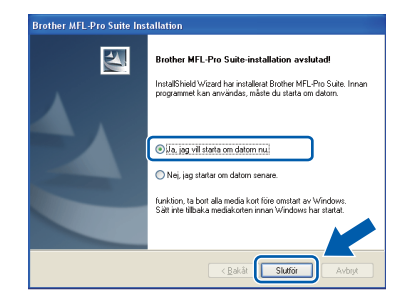

#### **Obs**

*Om ett felmeddelande visas när programvaran installeras ska du köra Installationsdiagnostiken som finns under Start/Alla Program/Brother/DCP-XXXX (DCP-XXXX står för modellnamnet).*

**b** Välj inställningen för uppdatering av inbyggd programvara och klicka på **OK**.

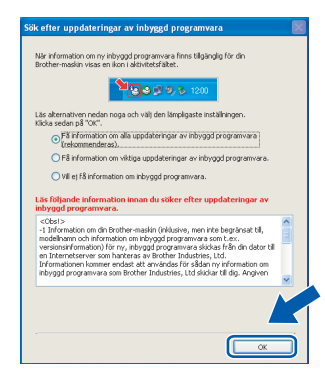

#### **Obs**

*Internetåtkomst krävs för att den inbyggda programvaran ska kunna uppdateras.*

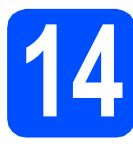

#### **14 Installera programsviten**<br> **14 INFL-Pro på flera datorer**<br>
(vid behov) **MFL-Pro på flera datorer (vid behov)**

Om du vill använda maskinen med flera datorer i nätverket ska du installera programsviten MFL-Pro på alla datorerna. Gå till steg [12](#page-14-1) på [sidan 15.](#page-14-2) Se även steg [10](#page-13-1)-[a](#page-13-3) på [sidan 14](#page-13-2) innan du installerar.

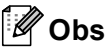

*Med den här produkten ingår en licens för upp till 2 användare.*

*Denna licens stödjer installationen av programsviten MFL-Pro Suite inklusive ScanSoft™ PaperPort™ 11SE på upp till 2 datorer på ett nätverk.*

*Om du vill installera ScanSoft™ PaperPort™ 11SE på mer än 2 datorer, köp Brother NL-5 som är en fleranvändarlicens för upp till ytterligare 5 användare. För att köpa NL-5, kontakta din Brother återförsäljare.*

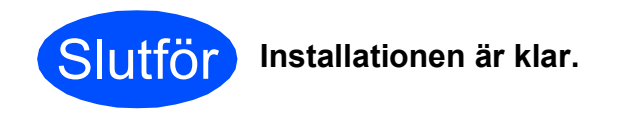

#### **Gå nu till**

**Gå vidare till Installera valfria program på [sidan 33](#page-32-0).**

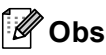

#### *Skrivardrivrutinen XML Paper Specification*

*Skrivardrivrutinen XML Paper Specification är den mest lämpliga drivrutinen när du skriver ut från program som använder XML Paper Specificationdokument.*

*Hämta den senaste drivrutinen genom att gå till Brother Solutions Center, [http://solutions.brother.com/.](http://solutions.brother.com/)*

### <span id="page-18-0"></span>**För användare av trådbundna nätverk (Mac OS X 10.3.9 eller senare)**

<span id="page-18-3"></span><span id="page-18-1"></span>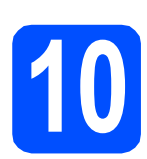

# **10 Innan du installerar**

<span id="page-18-2"></span>**a** Kontrollera att maskinen och Macintosh-datorn är PÅ. Du måste logga in med ett konto som har administratörsrättigheter.

#### **() VIKTIGT**

- **De senaste drivrutinerna samt information om den version av Mac OS X du använder finns på<http://solutions.brother.com/>.**
- **Om du använder Mac OS X 10.3.0 till 10.3.8 ska du uppgradera till Mac OS X 10.3.9 eller senare.**
- **Kontrollera att det inte sitter något minneskort i maskinen.**
- **Om du redan har ställt in maskinen för ett trådlöst nätverk och sedan vill ställa in den på ett trådburet nätverk, bör du kontrollera att maskinens** Nätverks I/F **är** LAN via kabel**. Det trådlösa nätverksgränssnittet inaktiveras med denna inställning. Tryck på Menu på maskinen. Tryck på a eller b, välj** 3.Nätverk **och tryck på OK.**

**Tryck på a eller b, välj** 3.Nätverks I/F **och tryck på OK.**

**Tryck på a eller b, välj** LAN via kabel **och tryck på OK.**

**Tryck på Stop/Exit.**

# **11 Anslut nätverkskabeln**

a Använd båda händerna och lyft upp skannerlocket med hjälp av plasttungorna på maskinens sidor tills det spärras i öppet läge.

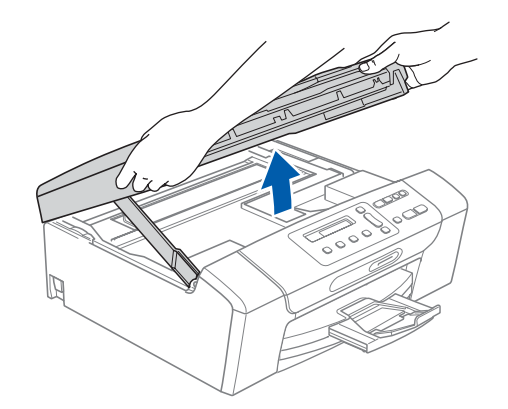

**b** Anslut nätverkskabeln till LAN-uttaget som är markerat med en **FF**-symbol. LAN-uttaget sitter på maskinens insida till vänster så som visas nedan.

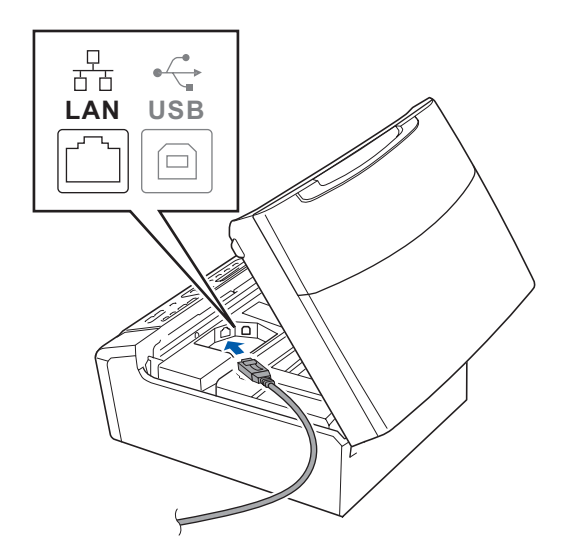

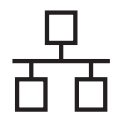

# **Trådbundet nätverk Macintosh**

c För försiktigt in nätverkskabeln i kabelrännan och dra den runt kabelrännan och mot maskinens baksida. Se bilden nedan. Koppla sedan kabeln till nätverket.

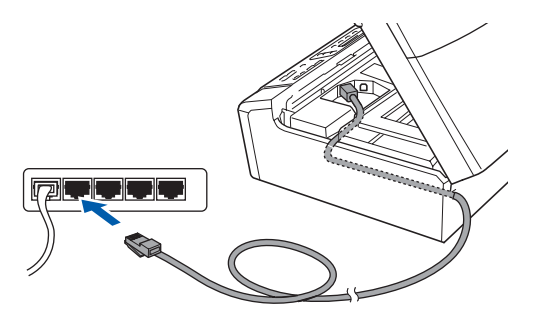

#### **A** VIKTIGT

**Se till att kabeln inte kommer i kläm när du stänger locket, det kan leda till fel.**

#### **Obs**

*Om både en USB-kabel och nätverkskabel används drar du båda kablarna genom rännan, den ena ovanpå den andra.*

**d** Lyft upp skannerlocket för att frigöra spärren **a**. Tryck försiktigt ned stödet för skannerlocket 2 och stäng det 3.

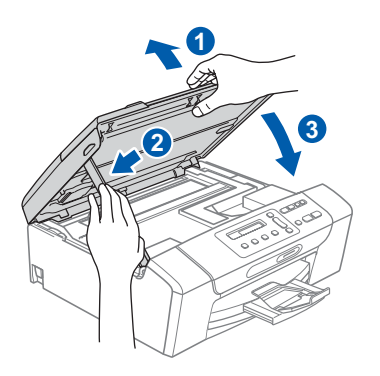

<span id="page-19-1"></span><span id="page-19-0"></span>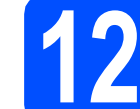

#### **12 Installera programsviten MFL-Pro**

**a** Sätt in den medföljande cd-skivan i cd-läsaren.

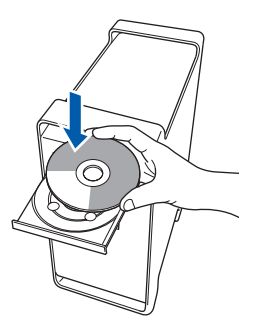

**b** Dubbelklicka på ikonen Start Here OSX när du ska installera.

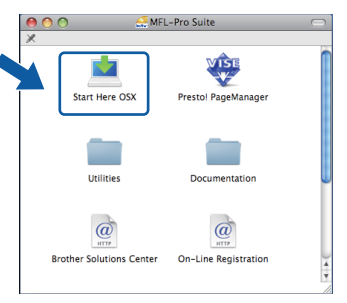

c Välj **Nätverksanslutning via kabel** och klicka på **Nästa**. Följ instruktionerna på skärmen.

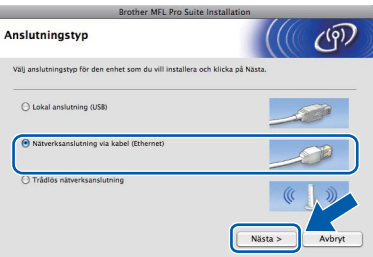

- d Ha tålamod, det tar några sekunder innan programmet har installerats. Slutför installationen genom att klicka på **Starta om**.
- e Brother programvaran söker efter Brotherenheter.

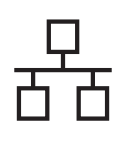

# **Trådbundet nätverk Macintosh**

f Markera maskinen i listan och klicka på **OK** om maskinen har konfigurerats för nätverket.

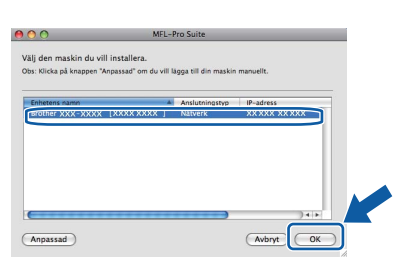

#### **Obs**

- *Kontrollera nätverksinställningarna om maskinen inte hittas på nätverket.*
- *Klicka på OK om den här skärmen visas.*

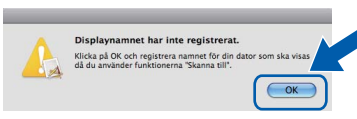

*Skriv ett namn för din Macintosh i Displaynamn med högst 15 tecken och klicka på OK. Gå till* [g](#page-20-0)*.*

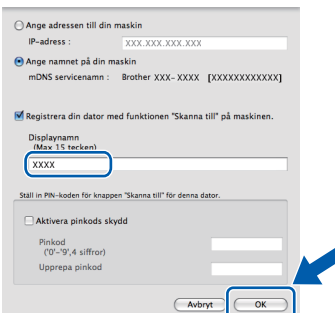

*Namnet du anger visas på maskinens LCD-skärm när du trycker på Scan-knappen och väljer ett skanningsalternativ. (Mer information finns i* Nätverksskanning *i*  Bruksanvisning för programanvändare *som finns på cd-skivan.)*

<span id="page-20-0"></span>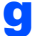

g Klicka på **OK** när den här skärmen visas.

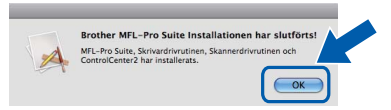

OK

**Installationen av programsviten MFL-Pro är klar. Gå till steg** [13](#page-20-1) **på [sidan 21](#page-20-2).**

# <span id="page-20-2"></span><span id="page-20-1"></span>**13 Installera Presto! PageManager**

När Presto! PageManager är installerat, läggs en OCR-funktion till i Brother ControlCenter2. Det är enkelt att skanna, dela och organisera foton och dokument med Presto! PageManager.

a Dubbelklicka på ikonen **Presto! PageManager** och följ instruktionerna på skärmen.

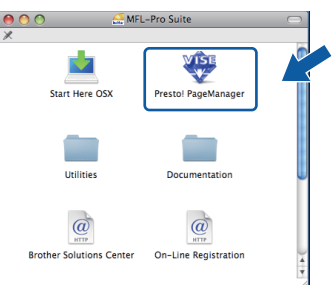

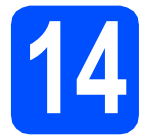

#### **14 Installera programsviten**<br> **14 INFL-Pro på flera datorer**<br>
(vid behov) **MFL-Pro på flera datorer (vid behov)**

Om du vill använda maskinen med flera datorer i nätverket ska du installera programsviten MFL-Pro på alla datorerna. Gå till steg [12](#page-19-0) på [sidan 20](#page-19-1). Se även steg [10](#page-18-1)-[a](#page-18-2) på [sidan 19](#page-18-3) innan du installerar.

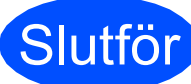

Slutför **Installationen är klar.**

### <span id="page-21-0"></span>**För användare av trådlösa nätverksgränssnitt**

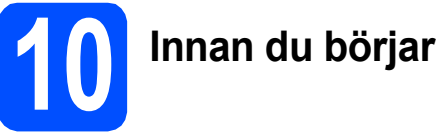

Först **måste** du konfigurera maskinens inställningar för trådlösa nätverk så att den kan kommunicera med nätverkets åtkomstpunkt/router. När maskinen har konfigurerats så att den kan kommunicera med åtkomstpunkten/routern har datorer på nätverket tillgång till maskinen. Du måste installera drivrutinerna och programvaran om du vill använda maskinen via datorerna. Stegen nedan leder dig genom konfigurations- och installationsprocessen.

Om du vill uppnå optimalt resultat vid normal, vardaglig dokumentutskrift bör du placera Brother-maskinen så nära nätverkets åtkomstpunkt/router som möjligt med minimala hinder. Stora föremål och väggar mellan de två enheterna, liksom störningar från andra elektroniska enheter, kan påverka dokumentens dataöverföringshastighet.

Därför kan det hända att en trådlös anslutning inte är den bästa anslutningsmetoden för alla sorters dokument och program. Om du skriver ut stora filer, till exempel dokument med flera sidor med olika slags text och stora bilder, kan du välja att använda trådburet Ethernet för snabbare datakommunikation eller USB som har den snabbaste överföringshastigheten.

Brother DCP-375CW kan användas i både trådburna och trådlösa nätverk, men du kan bara använda en anslutningsmetod i taget.

#### **Q** VIKTIGT

**Om du redan tidigare har konfigurerat maskinens trådlösa inställningar måste du återställa nätverkets (LAN) inställningar innan du kan konfigurera de trådlösa inställningarna igen. Tryck på Menu på maskinen. Tryck på a eller b, välj** 3.Nätverk **och tryck på OK. Tryck på a eller b, välj** 0.Nätv.återst. **och tryck sedan på OK. Tryck på a två gånger och välj** Reset **och** Ja**.**

Instruktionerna nedan gäller infrastrukturläge (anslutning till en dator via en åtkomstpunkt).

#### **Infrastrukturläge**

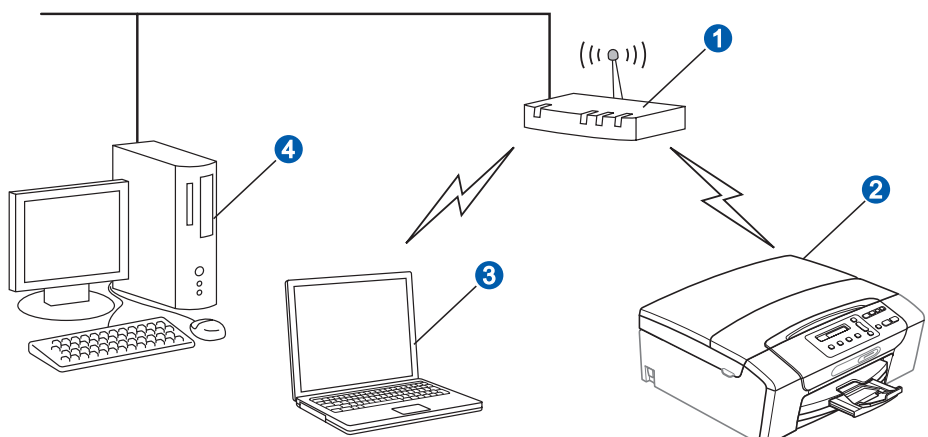

- **Atkomstpunkt/router**
- 2 Trådlös nätverksmaskin (din maskin)
- <sup>3</sup> Dator med trådlösa funktioner ansluten till åtkomstpunkten
- 4 Trådburen dator ansluten till åtkomstpunkten

Kontrollera att maskinens inställningar för trådlösa nätverk motsvarar åtkomstpunktens inställningar.

#### **Obs**

*Om du vill ställa in maskinen i Ad hoc-läge (anslutning till en dator med trådlösa funktioner utan åtkomstpunkt) finns det anvisningar i* Bruksanvisning för nätverksanvändare *på cd-skivan.*

*Du kan öppna* Bruksanvisning för nätverksanvändare *genom att följa instruktionerna nedan.*

*1 Slå på datorn. Sätt in den medföljande Brother cd-skivan i cd-läsaren.*

*För Windows®:*

- *2 Välj modell och språk. Cd-skivans huvudmeny öppnas.*
- *3 Klicka på Dokumentation och sedan på HTML-dokument.*

*För Macintosh:*

- *2 Dubbelklicka på Documentation och dubbelklicka på språkmappen.*
- *3 Dubbelklicka på top.html.*

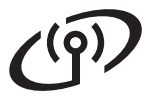

<span id="page-22-2"></span><span id="page-22-0"></span>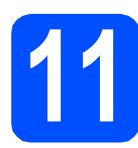

## **11 Bekräfta nätverksmiljön (infrastrukturläge)**

I följande anvisningar erbjuds två olika metoder för hur du installerar Brother-maskinen i en trådlös nätverksmiljö. Båda metoderna är avsedda för infrastrukturläge, med användning av en trådlös åtkomstpunkt/router som använder DHCP för att tilldela IP-adresser. Välj konfigurationsmetod och gå vidare till sidan som anges.

<span id="page-22-1"></span>a Om den trådlösa åtkomstpunkten/routern inte har stöd för SecureEasySetup™, Wi-Fi Protected Setup eller AOSS™, **ska du anteckna de trådlösa nätverksinställningarna** för den trådlösa åtkomstpunkten/routern i fälten nedan. **O** VIKTIGT **Den trådlösa inställningen kan inte fortsätta om du inte känner till informationen (nätverksnamn (SSID/ESSID) och lösenord). Se den dokumentation som medföljde den trådlösa åtkomstpunkten/routern, eller kontakta routertillverkaren eller systemadministratören. Alternativ Anteckna de aktuella trådlösa nätverksinställningarna** Nätverksnamn: (SSID/ESSID) Lösenord Brother-maskinen har bara stöd för användning av den första WEP-nyckeln. Om du använder en router som använder fler än en WEP-nyckel anger du den nyckel som används för den första WEP-nyckeln. **Gå nu till [sidan 24](#page-23-0) b** Om den trådlösa åtkomstpunkten/routern har stöd för automatisk, trådlös inställning (med en knapptryckning) (SecureEasySetup™, Wi-Fi Protected Setup eller AOSS™) **Secure** Wi-Fi Protected **Easy SFTUP Setup**  $AOSS$ **Gå nu till Sidan 25** 

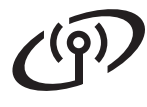

#### **Ansluta Brother-maskinen till det trådlösa nätverket**

#### <span id="page-23-0"></span>**12 Konfigurera de trådlösa**<br>**12 inställningarna (typisk**<br>trådlös inställning i **inställningarna (typisk trådlös inställning i infrastrukturläge)**

<span id="page-23-3"></span>**a** Tryck på Menu på maskinen. Tryck på ▲ eller ▼, välj 3. Nätverk och tryck på **OK**.

> Tryck på ▲ eller ▼, välj 2. WLAN och tryck på **OK**.

Tryck på ▲ eller ▼, välj 2. Inställn. quide och tryck på **OK**.

När Byt till WLAN? visas ska du bekräfta genom att trycka på  $\blacktriangle$ . Då startas guiden för trådlös inställning. Tryck på **Stop/Exit** om du vill avbryta.

**b** Maskinen söker efter tillgängliga SSID-namn. Om en lista över SSID visas ska du välja det SSID du antecknade i steg [11](#page-22-0)*-*[a](#page-22-1) på [sidan 23](#page-22-0) med knappen **A** eller **V** och sedan trycka på OK. Gå till **[c](#page-23-1)**.

> Om din verifieringsmetod är Öppet system och krypteringsläget är Inget går du till [d](#page-23-2).

### **Obs**

*Det tar flera sekunder innan listan med tillgängliga SSID-namn visas.*

*Kontrollera att åtkomstpunkten är på om ingen lista över SSID-namn visas. Flytta maskinen närmare åtkomstpunkten och börja om från* [a](#page-23-3)*.*

Om åtkomstpunkten är inställd på att inte sända SSID-namnet måste du lägga till SSIDnamnet manuellt. Mer information finns i *Bruksanvisning för nätverksanvändare* på cdskivan.

<span id="page-23-1"></span>**C** Skriv det lösenord du antecknade i steg [11](#page-22-0)-[a](#page-22-1) på [sidan 23](#page-22-0) genom att välja varje bokstav eller siffra med knapparna  $\blacktriangle$ ,  $\blacktriangledown$ .

> Flytta markören åt vänster eller höger med knappen **Enlarge/Reduce** eller **Number of Copies**.

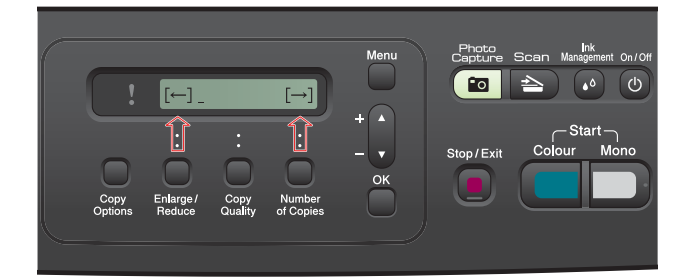

Om du t.ex. vill skriva bokstaven a ska du trycka på ▲ en gång. Om du vill skriva siffran 3 ska du hålla  $\blacktriangle$ -knappen nedtryckt tills den visas.

Tecknen visas i denna följd: små bokstäver, stora bokstäver, siffror och sedan specialtecken.

(Det finns mer information i *[Skriva in text för](#page-36-0)  [trådlösa inställningar](#page-36-0)* på sidan 37.)

Tryck på **OK** när du har skrivit in alla tecken, verkställ sedan ändringarna genom att trycka på  $\blacktriangle$  Ja. Gå till [d](#page-23-2).

<span id="page-23-2"></span>d Nu försöker maskinen ansluta till det trådlösa nätverket med hjälp av informationen du har skrivit. Om det lyckas visas Ansluten på LCD-skärmen i 60 sekunder.

> Det kan ta några minuter att ansluta till det trådlösa nätverket.

#### **Obs**

*Om meddelandet Fel lösenord visas på LCDskärmen motsvarade inte det angivna lösenordet åtkomstpunktens inställningar. Kontrollera nätverksinställningarna i steg* [11](#page-22-0)*-*[a](#page-22-1) *på [sidan 23](#page-22-2), och se till att du har angett rätt information genom att upprepa* [a](#page-23-3) *till* [c](#page-23-1)*.*

*Om meddelandet Anslutningsfel visas på LCD-skärmen ska du kontrollera att åtkomstpunkten är på och bekräfta nätverksinställningarna i steg* [11](#page-22-0)*-*[a](#page-22-1) *på [sidan 23](#page-22-2). Flytta maskinen tillfälligt så nära åtkomstpunkten som möjligt, och se till att du har angett rätt information genom att upprepa* [a](#page-23-3) *till* [c](#page-23-1)*. Om åtkomstpunkten inte har DHCP aktiverat måste du konfigurera maskinens IP-adress, nätmask och gateway manuellt så att de passar nätverket. Mer information finns i* kapitel 6 *i*  Bruksanvisning för nätverksanvändare*.*

e Tryck på **OK**.

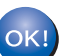

**Nu är den trådlösa inställningen klar.**

**Om du vill installera programsviten MFL-Pro ska du gå vidare till steg** 13**.**

**För Windows®-användare:**

#### **Gå nu till**

**Sidan [27](#page-26-0)**

**För Macintosh-användare:**

**Gå nu till Sidan [31](#page-30-0)**

# **För användare av trådlöst nätverksgränssnitt**

#### <span id="page-24-0"></span>**12 Konfigurera de trådlösa**<br> **12 inställningarna med den**<br>
automatiska trådlösa **inställningarna med den automatiska trådlösa metoden (med en knapptryckning)**

**a** Kontrollera att den trådlösa åtkomstpunkten/routern har symbolen SecureEasySetup™, Wi-Fi Protected Setup eller AOSS™ som visas nedan.

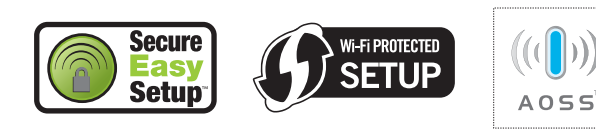

- **b** Placera Brother-maskinen inom räckhåll för en åtkomstpunkt/router med SecureEasySetup™, Wi-Fi Protected Setup eller AOSS™. Räckvidden kan variera beroende på miljön. Se instruktionerna som medföljde åtkomstpunkten/routern.
- <span id="page-24-1"></span>c Tryck på knappen SecureEasySetup™, Wi-Fi Protected Setup eller AOSS™ på den trådlösa åtkomstpunkten/routern. Instruktioner finns i bruksanvisningen till den trådlösa åtkomstpunkten/routern.
- d Tryck på **Menu** på maskinen.

Tryck på ▲ eller ▼, välj 3. Nätverk och tryck på **OK**.

Tryck på ▲ eller ▼, välj 2. WLAN och tryck på **OK**.

Tryck på ▲ eller ▼, välj 3. SES/WPS/AOSS och tryck på **OK**.

När Byt till WLAN? visas ska du bekräfta genom att trycka på  $\blacktriangle$ . Då startas guiden för trådlös inställning.

Den här funktionen avkänner automatiskt vilket läge (SecureEasySetup™, Wi-Fi Protected Setup eller AOSS™) som åtkomstpunkten använder för att konfigurera maskinen.

#### **Obs**

*Om den trådlösa åtkomstpunkten/routern har stöd för Wi-Fi Protected Setup (PIN-metoden) och du vill konfigurera maskinen med PINmetoden (Personal Identification Number) hittar du mer information i* Använda PIN-metoden i Wi-Fi Protected Setup *i* Bruksanvisning för nätverksanvändare *på cd-skivan.*

e Maskinen har anslutits till den trådlösa åtkomstpunkten/routern om Ansluten visas på LCD-skärmen. Nu kan du använda maskinen i ett trådlöst nätverk.

> Om det står WLAN-inst. och sedan Kopplingsfel på LCD-skärmen har en överlappande session avkänts. Maskinen har avkänt två eller fler trådlösa åtkomstpunkter/routrar på nätverket som har läget SecureEasySetup™, Wi-Fi Protected Setup eller AOSS™ aktiverat. Kontrollera att bara en trådlös åtkomstpunkt/router har ett av de här lägena aktiverat o[c](#page-24-1)h börja om från c.

> Om WLAN-inst. och sedan Åtkomstp. saknas visas på LCD-skärmen har maskinen inte avkänt åtkomstpunkten/routern på nätverket med läget SecureEasySetup™, Wi-Fi Protected Setup eller AOSS™ aktiverat. Flytta maskinen närmare åtkomstpunkten/routern o[c](#page-24-1)h börja om från c.

> Om WLAN-inst. och sedan Anslutningsfel visas på LCD-skärmen har maskinen inte anslutits till den trådlösa åtkomstpunkten/routern ordentligt. Börja om från [c](#page-24-1) igen. Om samma meddelande visas igen återställer du maskinen till fabriksinställningarna och prövar igen. Information om återställning finns i *[Återställa](#page-36-1)  [nätverksinställningarna till](#page-36-1)  [fabriksinställningarna](#page-36-1)* på sidan 37.

#### *Meddelanden på LCD-skärmen när kontrollpanelens meny SES/WPS/AOSS används*

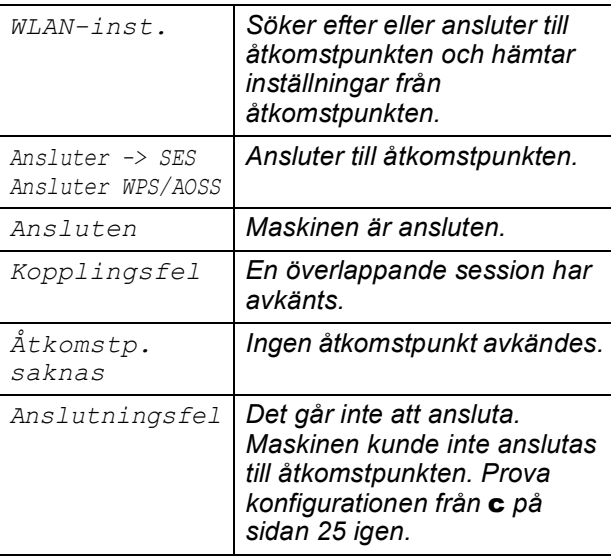

#### **Obs**

*Du kan även konfigurera de trådlösa inställningarna manuellt genom att följa anvisningarna från och med steg* [11](#page-22-0)*-*[a](#page-22-1) *på [sidan 23](#page-22-2).*

f Tryck på **OK**.

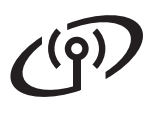

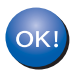

**Nu är den trådlösa inställningen klar.**

**Om du vill installera programsviten MFL-Pro ska du gå vidare till steg** 13**.**

**För Windows®-användare:**

**Gå nu till**

**Sidan [27](#page-26-0)**

**För Macintosh-användare:**

**Gå nu till**

**Sidan [31](#page-30-0)**

### <span id="page-26-0"></span>**Installera drivrutinerna och programvaran (Windows® 2000 Professional/XP/XP Professional x64 Edition/ Windows Vista®)**

<span id="page-26-2"></span>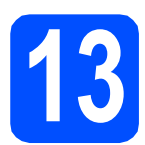

# **13 Innan du installerar programsviten MFL-Pro**

**a** Kontrollera att datorn är PÅ och att du loggat in med administratörsrättigheter.

#### *C* VIKTIGT

- **Stäng eventuella program som körs.**
- **Kontrollera att det inte sitter något minneskort i maskinen.**
- **Vilka skärmar som visas kan variera beroende på operativsystemet.**
- **Den medföljande cd-skivan inkluderar ScanSoft™ PaperPort™ 11SE. Programmet har stöd för Windows® 2000 (SP4 eller senare), XP (SP2 eller senare), XP Professional x64 Edition och Windows Vista®. Uppdatera till Windows® senaste servicepack innan du installerar programsviten MFL-Pro.**

# **Q VIKTIGT**

**Se till att alla brandväggsprogram (förutom Windows®-brandväggen), antispionprogram och antivirusprogram är avaktiverade under installationen.**

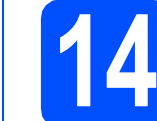

#### **14 Installera programsviten MFL-Pro**

**a** Sätt in den medföljande cd-skivan i cd-läsaren. Om skärmen med modellnamn visas klickar du på maskinens modellnamn. Om språkskärmen visas väljer du önskat språk.

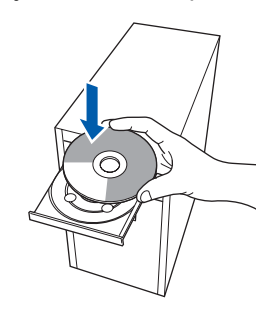

#### **Obs**

*Om Brother-skärmen inte visas automatiskt ska du gå till Den här datorn (Dator), dubbelklicka på cd-ikonen och sedan dubbelklicka på start.exe.*

<span id="page-26-1"></span>**b** Cd-skivans huvudmeny öppnas. Klicka på **Installera MFL-Pro Suite**.

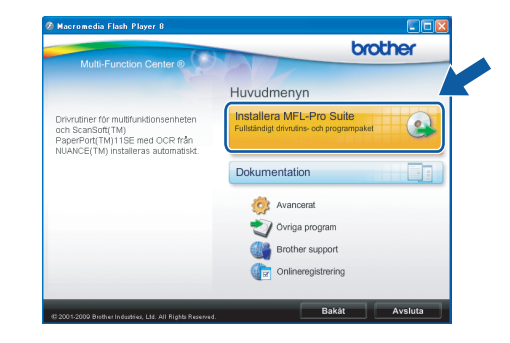

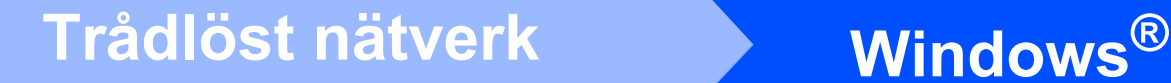

#### **Obs**

*• Klicka på OK om den här skärmen visas och starta om datorn.*

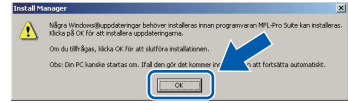

- *Om installationen inte fortsätter automatiskt öppnar du huvudmenyn igen genom att ta ut cd-skivan och sätta in den igen, eller genom att dubbelklicka på programmet start.exe från rotkatalogen. Fortsätt sedan från* [b](#page-26-1) *för att installera programsviten MFL-Pro.*
- *Klicka på Tillåt om skärmen Kontroll av användarkonto visas i Windows Vista®.*

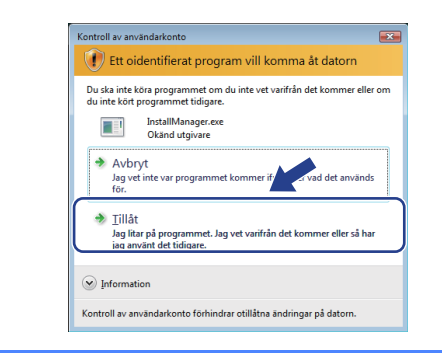

c När fönstret **Licensavtal** för ScanSoft**™** PaperPort**™** 11SE visas ska du klicka på **Ja** om du godkänner **Licensavtalet**.

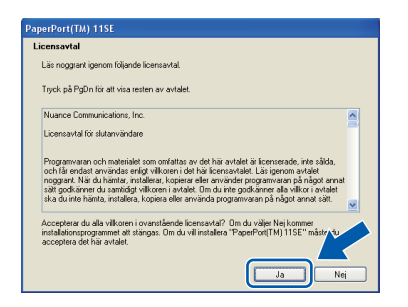

- d Installationen av ScanSoft**™** PaperPort**™** 11SE startar automatiskt och följs av installationen av programsviten MFL-Pro.
- e När fönstret **Licensavtal** för Brothers programsvit MFL-Pro visas klickar du på **Ja** om du godkänner **Licensavtalet**.

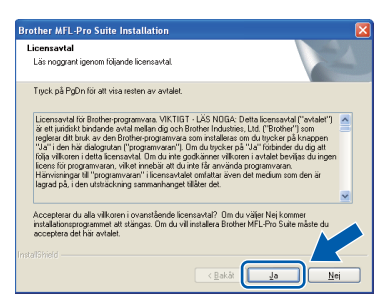

f Välj **Trådlös nätverksanslutning** och klicka på **Nästa**.

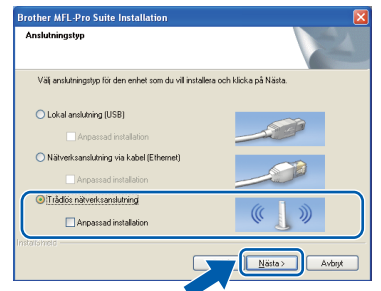

g Klicka på kryssrutan **De trädlösa inställningarna har kontrollerats och bekrätfats** och klicka sedan på **Nästa**.

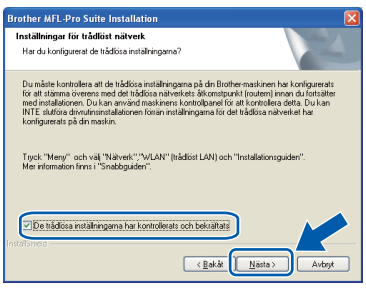

**h** Om du använder Windows<sup>®</sup> XP SP2 eller senare/XP Professional x64 Edition/Windows Vista® så väljer du **Ändra brandväggens portinställning för att aktivera nätverksanslutningen och fortsätt med installeringen. (rekommenderas)** när den här skärmen visas. Klicka sedan på **Nästa**.

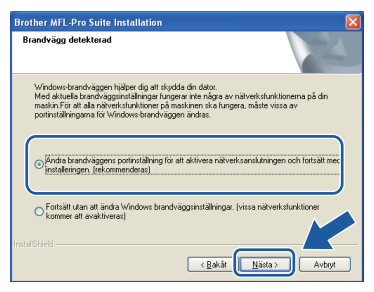

Skärmen kanske inte visas om du använder en annan brandvägg än Windows®-brandväggen eller om Windows®-brandväggen är inaktiverad.

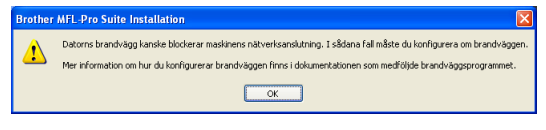

Se anvisningarna som medföljer brandväggsprogrammet för information om hur du lägger till följande nätverksportar.

- Lägg till UDP-port 54925 för nätverksskanning.
- Lägg till UDP-port 137 om du fortfarande har problem med nätverksanslutningen.

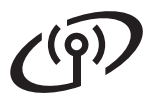

# **Windows Trådlöst nätverk ®**

#### **Obs**

*• Om fler än en maskin är ansluten till nätverket markerar du din maskin i listan och klickar på Nästa.*

#### *Det här fönstret visas inte om det bara finns en maskin ansluten till nätverket eftersom den väljs automatiskt.*

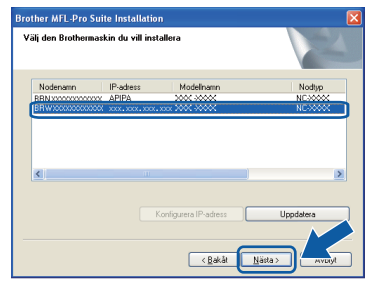

*• Om inställningarna för trådlöst nätverk inte fungerar visas ett felmeddelande under installationen av programsviten MFL-Pro och installationen avbryts. Bekräfta inställningarna genom att följa anvisningarna på skärmen. Om du råkar ut för detta går du till steg* [11](#page-22-0)*-*[a](#page-22-1) *på [sidan 23](#page-22-2) och ställer in den trådlösa anslutningen igen.*

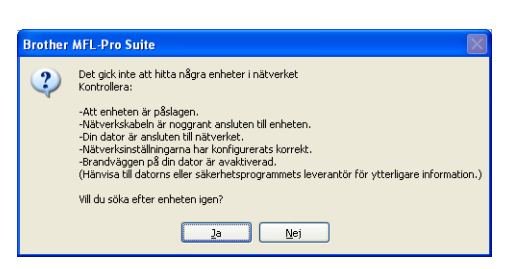

- *Om du använder WEP och Ansluten visas på LCD-skärmen trots att maskinen inte kan hittas, ska du kontrollera att du har angett WEP-nyckeln på rätt sätt. WEP-nyckeln är skiftlägeskänslig.*
- *Om maskinens IP-adress inte har konfigurerats för nätverket visas följande skärm.*

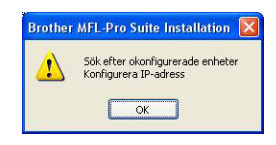

*Klicka på OK och sedan på Konfigurera IPadress. Skriv in en IP-adress för maskinen som passar nätverket genom att följa anvisningarna på skärmen.*

i Installationen av Brother-drivrutinerna startar automatiskt. Skärmbilderna visas i tur och ordning.

#### **A** VIKTIGT

**Stäng INTE några skärmar under installationen. Det kan ta några sekunder innan skärmarna visas.**

#### **Obs**

*I Windows Vista® ska du avsluta installationen på rätt sätt genom att markera kryssrutan och sedan klicka på Installera när den här skärmen visas.*

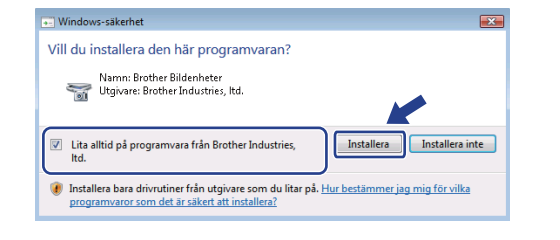

j Välj alternativ när skärmen **Onlineregistrering** visas och följ anvisningarna som ges.

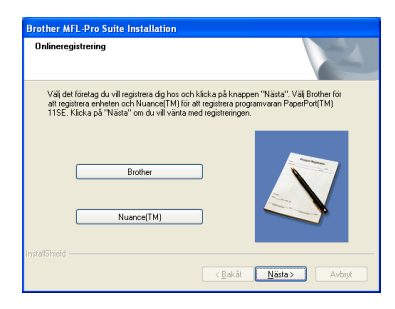

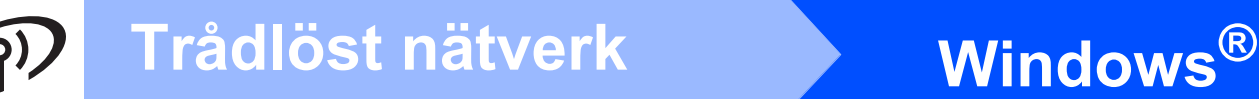

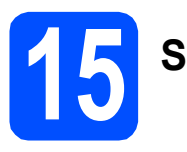

# **15 Slutför och starta om**

**a** Klicka på **Slutför** och starta om datorn. Efter att du har startat om datorn måste du logga in med ett konto som har administratörsrättigheter.

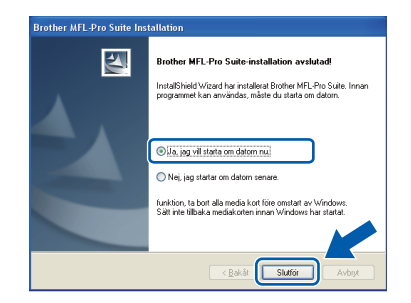

#### **Obs**

*Om ett felmeddelande visas när programvaran installeras ska du köra Installationsdiagnostiken som finns under Start/Alla Program/Brother/DCP-XXXX (DCP-XXXX står för modellnamnet).*

**b** Välj inställningen för uppdatering av inbyggd programvara och klicka på **OK**.

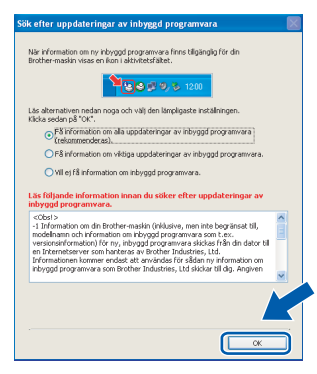

#### **Obs**

*Internetåtkomst krävs för att den inbyggda programvaran ska kunna uppdateras.*

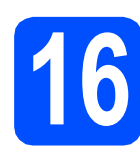

#### **16 Installera programsviten**<br> **16 INFL-Pro på flera datorer**<br>
(vid behov) **MFL-Pro på flera datorer (vid behov)**

Om du vill använda maskinen med flera datorer i nätverket ska du installera programsviten MFL-Pro på alla datorerna. Gå till steg [13](#page-26-2) på [sidan 27.](#page-26-0)

#### **Obs**

*Med den här produkten ingår en licens för upp till 2 användare.*

*Denna licens stödjer installationen av programsviten MFL-Pro Suite inklusive ScanSoft™ PaperPort™ 11SE på upp till 2 datorer på ett nätverk.*

*Om du vill installera ScanSoft™ PaperPort™ 11SE på mer än 2 datorer, köp Brother NL-5 som är en fleranvändarlicens för upp till ytterligare 5 användare. För att köpa NL-5, kontakta din Brother återförsäljare.*

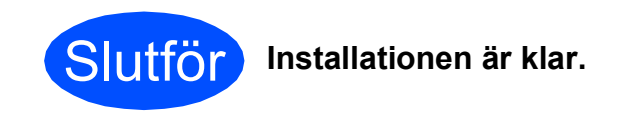

#### **Gå nu till**

**Gå vidare till Installera valfria program på [sidan 33](#page-32-0).**

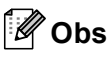

#### *Skrivardrivrutinen XML Paper Specification*

*Skrivardrivrutinen XML Paper Specification är den mest lämpliga drivrutinen när du skriver ut från program som använder XML Paper Specificationdokument.*

*Hämta den senaste drivrutinen genom att gå till Brother Solutions Center, [http://solutions.brother.com/.](http://solutions.brother.com/)*

# **Trådlöst nätverk Macintosh**

#### <span id="page-30-0"></span>**Installera drivrutinerna och programvaran (Mac OS X 10.3.9 eller senare)**

<span id="page-30-1"></span>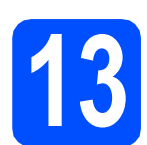

# **13 Innan du installerar programsviten MFL-Pro**

**a** Kontrollera att maskinen är ansluten till strömmen och att Macintosh-datorn är PÅ. Du måste logga in med ett konto som har administratörsrättigheter.

#### **A** VIKTIGT

- **De senaste drivrutinerna samt information om den version av Mac OS X du använder finns på<http://solutions.brother.com/>.**
- **Om du använder Mac OS X 10.3.0 till 10.3.8 ska du uppgradera till Mac OS X 10.3.9 eller senare.**
- **Kontrollera att det inte sitter något minneskort i maskinen.**

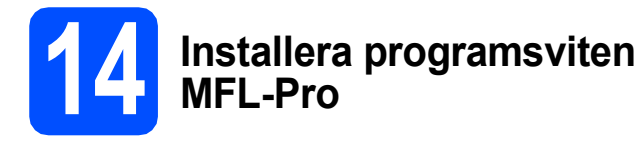

**a** Sätt in den medföljande cd-skivan i cd-läsaren.

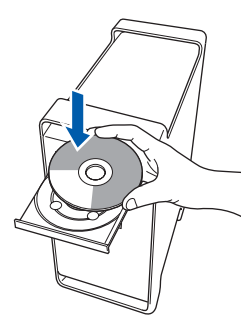

**b** Dubbelklicka på ikonen **Start Here OSX** när du ska installera.

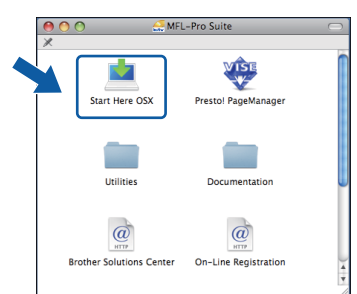

c Välj **Trådlös nätverksanslutning** och klicka på **Nästa**.

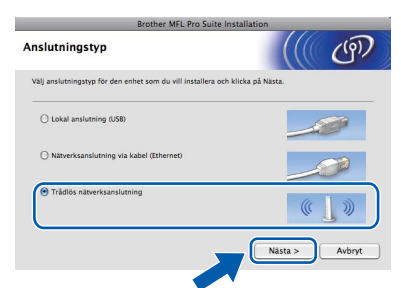

d Klicka på kryssrutan **De trädlösa inställningarna har kontrollerats och bekrätfats** och klicka sedan på **Nästa**. Följ instruktionerna på skärmen.

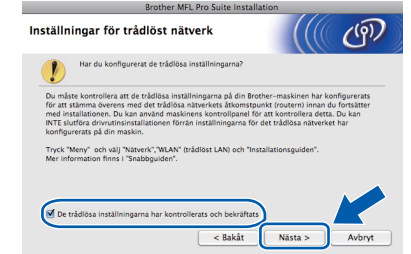

- e Ha tålamod, det tar några sekunder innan programmet har installerats. Slutför installationen genom att klicka på **Starta om**.
- **f** Brother programvaran söker efter Brother-enheter.

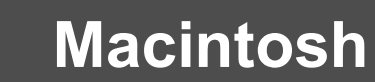

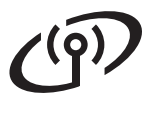

# **Trådlöst nätverk Macintosh**

g Markera maskinen i listan och klicka på **OK** om maskinen har konfigurerats för nätverket.

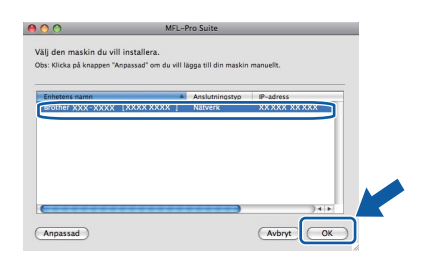

#### **Obs**

- *Om de trådlösa inställningarna inte fungerar avbryts installationen av programsviten MFL-Pro. Kontrollera nätverksinställningarna. Om du råkar ut för detta går du till steg* [11](#page-22-0)*-*[a](#page-22-1) *på [sidan 23](#page-22-2) och ställer in den trådlösa anslutningen igen.*
- *Klicka på OK om den här skärmen visas.*

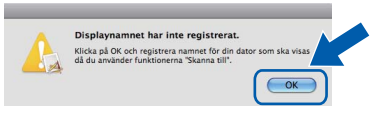

*Skriv ett namn för din Macintosh i Displaynamn med högst 15 tecken och klicka på OK. Gå till* [h](#page-31-0)*.*

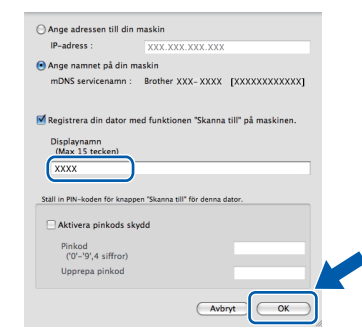

*Namnet du anger visas på maskinens LCDskärm när du trycker på Scan-knappen och väljer ett skanningsalternativ. (Mer information finns i* Nätverksskanning *i* Bruksanvisning för programanvändare *som finns på cd-skivan.)*

<span id="page-31-0"></span>**h** Klicka på OK när den här skärmen visas.

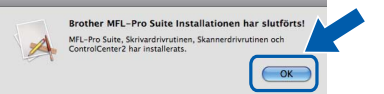

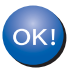

**Installationen av programsviten MFL-Pro är klar. Gå till steg** [15](#page-31-1) **på [sidan 32](#page-31-2).**

# <span id="page-31-2"></span><span id="page-31-1"></span>**15 Installera Presto! PageManager**

När Presto! PageManager är installerat, läggs en OCR-funktion till i Brother ControlCenter2. Det är enkelt att skanna, dela och organisera foton och dokument med Presto! PageManager.

a Dubbelklicka på ikonen **Presto! PageManager** och följ instruktionerna på skärmen.

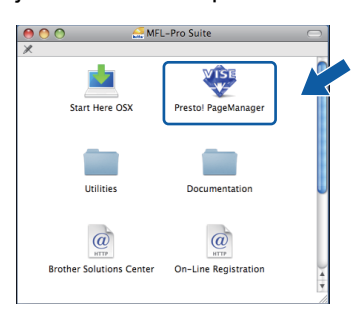

#### **16 Installera programsviten**<br> **16 INFL-Pro på flera datorer**<br>
(vid behov) **MFL-Pro på flera datorer (vid behov)**

Om du vill använda maskinen med flera datorer i nätverket ska du installera programsviten MFL-Pro på alla datorerna. Gå till steg [13](#page-30-1) på [sidan 31.](#page-30-1)

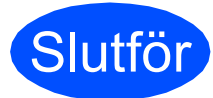

Slutför **Installationen är klar.**

# **Windows Installera tillvalsprogram ®**

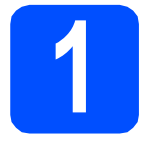

# <span id="page-32-0"></span>**1 Installera FaceFilter Studio från Reallusion, Inc**

FaceFilter Studio är ett program för utskrift utan kanter som är enkelt att använda. FaceFilter Studio ger dig även möjlighet att redigera fotodata och använda fotoeffekter, t.ex. borttagning av röda ögon eller förbättra hudtoner.

#### **A** VIKTIGT

- **Maskinen måste vara PÅ och ansluten till en dator.**
- **Datorn måste vara ansluten till Internet.**
- **Kontrollera att du har loggat in med administratörsbehörighet.**
- **a** Öppna huvudmenyn genom att mata ut och sedan sätta i cd-skivan igen, eller genom att dubbelklicka på programmet **start.exe** från rotkatalogen.
- **b** Cd-skivans huvudmeny öppnas. Välj språk och klicka sedan på **Övriga program**.

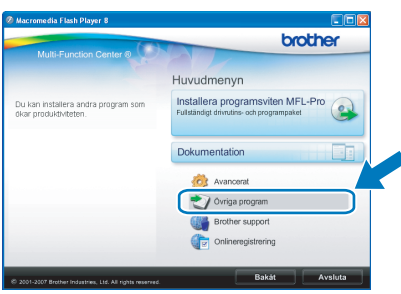

c Klicka på **FaceFilter Studio**-knappen för att installera.

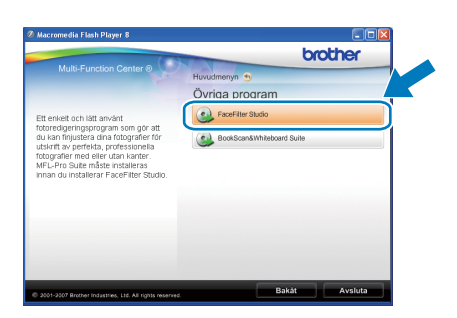

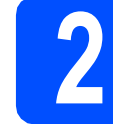

#### **2 Installera FaceFilter Studio Help**

För att få instruktioner om hur du använder FaceFilter Studio kan du ladda ned och installera FaceFilter Studio hjälp.

- **a** Starta FaceFilter Studio genom att gå till **Start**/**Alla program**/**Reallusion**/ **FaceFilter Studio** på datorn.
- **b** Klicka på **D**-knappen överst till höger på skärmen.
- c Klicka på **Leta efter uppdateringar** för att gå till Reallusions uppdateringshemsida.

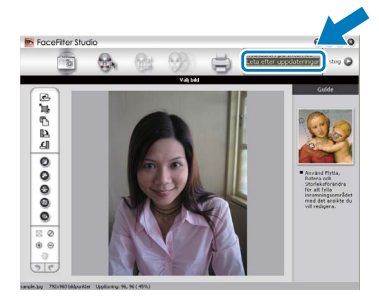

- d Klicka på **Download** (Ladda ned)-knappen och välj en mapp att spara filen i.
- e Stäng FaceFilter Studio innan du startar installationen av FaceFilter Studio hjälp. Dubbelklicka på den nedladdade filen i mappen du angav och följ instruktionerna på skärmen för installation.

#### **Obs**

*Du kan visa den fullständiga hjälpen för FaceFilter Studio Help genom att välja Start*/*Alla program*/*Reallusion*/ *FaceFilter Studio*/*FaceFilter Studio hjälp på datorn.*

# **Windows Installera tillvalsprogram ®**

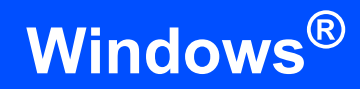

# **3 BookScan & Whiteboard**<br> **Suite från Reallusion, Inc**<br> **Suite från Reallusion, Inc BookScan & Whiteboard**

Du kan installera **BookScan&Whiteboard Suite**. Med **BookScan Enhancer** kan du korrigera skannade boksidor automatiskt. Programmet **Whiteboard Enhancer** snyggar till och förbättrar text och bilder av foton som tagits på en skrivtavla. (Internet-tillgång krävs.)

#### **A** VIKTIGT

- **Maskinen måste vara PÅ och ansluten till en dator.**
- **Datorn måste vara ansluten till Internet.**
- **a** Öppna huvudmenyn genom att mata ut och sedan sätta i cd-skivan igen, eller genom att dubbelklicka på programmet **start.exe** från rotkatalogen.
- **b** Cd-skivans huvudmeny öppnas. Välj språk och klicka sedan på **Övriga program**.

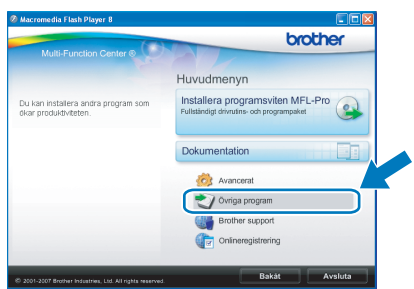

**C** Starta installationen genom att klicka på **BookScan&Whiteboard Suite**-knappen.

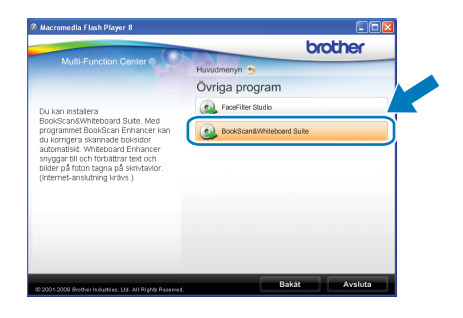

## **Konfigurationsverktyget BRAdmin Light (för Windows®-användare)**

Konfigurationsverktyget BRAdmin används för inledande inställning av nätverksanslutna Brother-enheter. Du kan även söka efter Brother-produkter i ett nätverk, visa status och konfigurera grundläggande nätverksinställningar som t.ex. IP-adress.

Mer information om BRAdmin Light finns på vår hemsida på<http://solutions.brother.com/>.

#### **Obs**

*Om du behöver ett program för avancerad skrivarhantering kan du hämta den senaste versionen av Brother BRAdmin Professional från <http://solutions.brother.com/>.*

#### **Installera konfigurationsverktyget BRAdmin Light**

#### **Ställa in IP-adress, nätmask och gateway med BRAdmin Light**

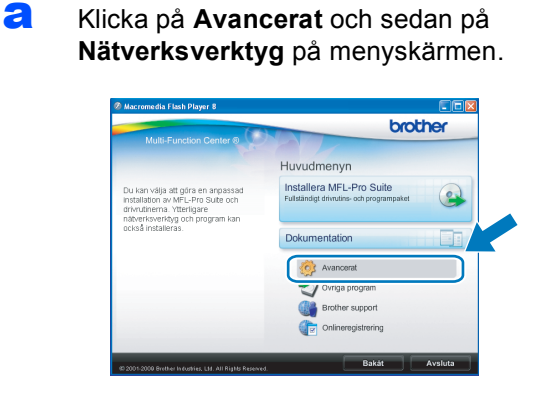

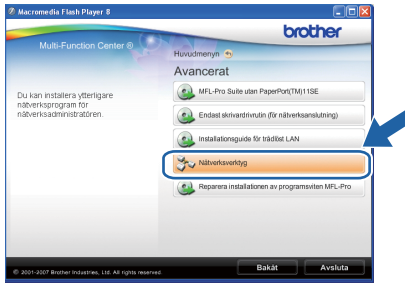

b Klicka på **BRAdmin Light** och följ instruktionerna på skärmen.

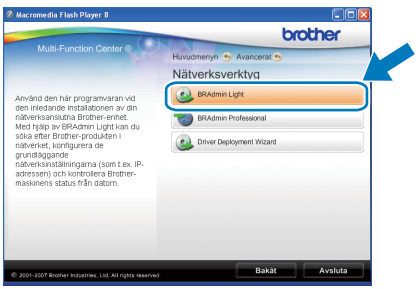

#### **Obs** *Om du har en DHCP/BOOTP/RARP-server i nätverket behöver du inte utföra följande. Maskinen hämtar en IP-adress automatiskt.*

**a** Starta BRAdmin Light. Programmet söker automatiskt efter nya enheter.

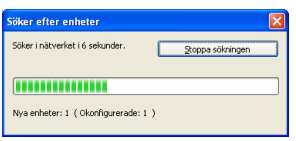

**b** Dubbelklicka på den okonfigurerade enheten.

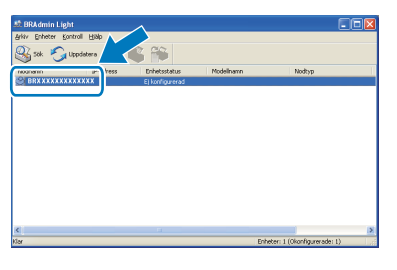

c Välj **STATIC** som **Bootmetod**. Ange **IP-adress**, **Nätmask** och **Gateway** och klicka sedan på **OK**.

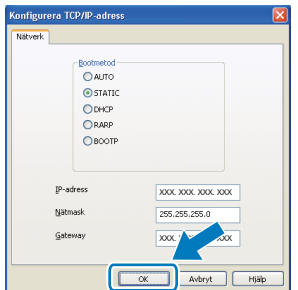

d Adressinformationen sparas i maskinen.

### **Konfigurationsverktyget BRAdmin Light (för Mac OS X-användare)**

Konfigurationsverktyget BRAdmin används för inledande inställning av nätverksanslutna Brother-enheter. Du kan även söka efter Brother-produkter i ett nätverk, visa status och konfigurera grundläggande nätverksinställningar som t.ex. IP-adress via en dator som har Mac OS X 10.3.9 eller senare.

BRAdmin Light installeras automatiskt när du installerar skrivardrivrutinen. Om du har installerat skrivardrivrutinen behöver du inte installera BRAdmin Light igen. Mer information om BRAdmin Light finns på vår hemsida på <http://solutions.brother.com/>.

#### **Ställa in IP-adress, nätmask och gateway med BRAdmin Light**

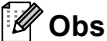

- *Om du har en DHCP/BOOTP/RARP-server i nätverket behöver du inte utföra följande. Maskinen hämtar en IP-adress automatiskt.*
- *Kontrollera att version 1.4.2 eller senare av Java™-klientprogrammet är installerat på datorn.*
- a Dubbelklicka på **Macintosh HD**-ikonen på skrivbordet.

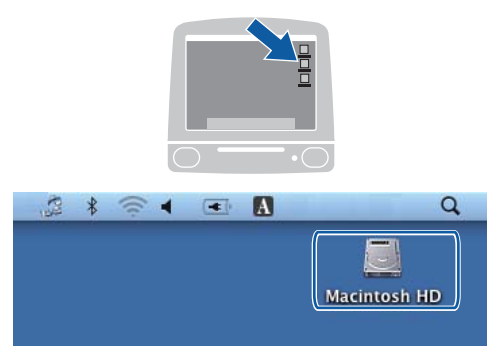

b Välj **Bibliotek**, **Printers**, **Brother** och sedan **Utilities**.

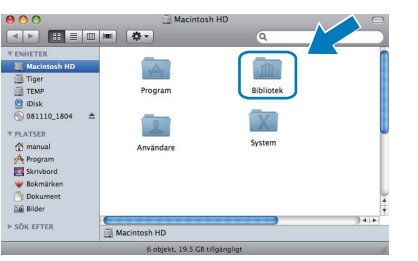

**C** Kör programmet genom att dubbelklicka på filen **BRAdmin Light.jar**. BRAdmin Light söker sedan automatiskt efter nya enheter.

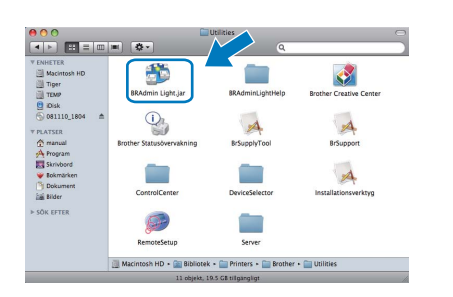

**d** Dubbelklicka på den okonfigurerade enheten.

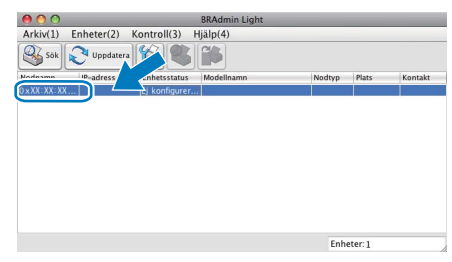

e Välj **STATIC** som **Bootmetod**. Ange **IP-adress**, **Nätmask** och **Gateway** och klicka sedan på **OK**.

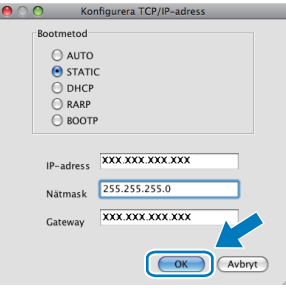

f Adressinformationen sparas i maskinen.

# **För användare av trådlöst nätverksgränssnitt**

#### <span id="page-36-1"></span>**Återställa nätverksinställningarna till fabriksinställningarna**

Följ stegen nedan om du vill återställa alla nätverksinställningar för den interna skrivar-/skannerservern till fabriksinställningarna.

- a Kontrollera att maskinen inte är i drift, dra sedan ut alla kablar från maskinen (utom nätkabeln). b Tryck på **Menu**.
	- **C** Tryck på **A** eller **V** och välj 3. Nätverk. Tryck på **OK**.
	- **d** Tryck på ▲ eller ▼ och välj 0.Nätv.återst. Tryck på **OK**.
	- **e** Tryck på **A** och välj Reset.
	- Tryck på ▲ och välj Ja.
	- **g** Maskinen startas om, anslut alla kablar igen när omstarten är slutförd.

#### <span id="page-36-0"></span>**Skriva in text för trådlösa inställningar**

Tryck på ▲ eller V upprepade gånger om du vill välja ett tecken i listan nedan: abcdefghijklmnopqrstuvwxyzABCDEFGHIJKLMNOPQRSTUVWXYZ0123456789  $(mellanslag)!$ "#\$%&'()\*+,-./:;<=>?@[\]^\_`{|}~ Flytta markören genom att trycka på knappen **Enlarge/Reduce** eller **Number of Copies** upprepade gånger.

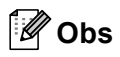

#### *Korrigera*

*Om du anger fel bokstav och vill ändra den ska du trycka på knappen Enlarge/Reduce eller Number of Copies och placera markören under den felaktiga bokstaven. Skriv rätt bokstav med knapparna* a *och* b*, och tryck sedan på Number of Copies upprepade gånger för att flytta tillbaka markören till textens slut. Om du trycker på knappen Stop/Exit raderas alla bokstäver ovanför och till höger om markören.*

# **Förbrukningsartiklar**

#### **Förbrukningsartiklar**

När det är dags att byta ut färgpatroner visas ett felmeddelande på LCD-skärmen. Mer information om färgpatroner för maskinen finns på<http://www.brother.com/original/> eller kontakta din lokala Brother-återförsäljare.

#### **Färgpatroner**

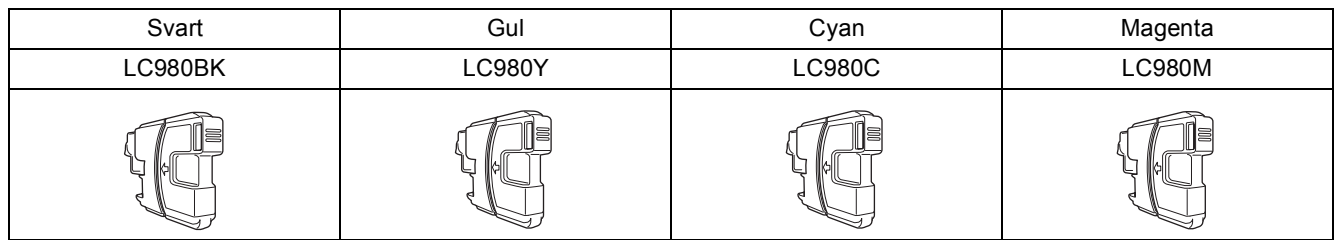

#### **Vad är Innobella™?**

Innobella**™** är en serie originalförbrukningsmaterial som erbjuds av Brother. Namnet "Innobella"**™** kommer från orden "innovation" och "bella" (som betyder "vacker" på italienska) och står för en "innovativ" teknologi som ger ett "vackert" och "långlivat" utskriftsresultat.

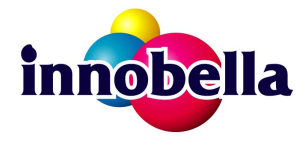

#### **Varumärken**

Brother-logotypen är ett registrerat varumärke som tillhör Brother Industries, Ltd.

Brother är ett registrerat varumärke som tillhör Brother Industries, Ltd.

Multi-Function Link är ett registrerat varumärke som tillhör Brother International Corporation.

Windows Vista är antingen ett registrerat varumärke eller ett varumärke som tillhör Microsoft Corporation i USA och andra länder.

Microsoft, Windows, Windows Server och Internet Explorer är registrerade varumärken som tillhör Microsoft Corporation i USA och/eller andra länder.

Apple, Macintosh och Safari är varumärken som tillhör Apple Inc. och som är registrerade i USA och andra länder.

Nuance, Nuance-logotypen, PaperPort och ScanSoft är varumärken eller registrerade varumärken som tillhör Nuance Communications, Inc. eller dess dotterbolag i USA och/eller andra länder.

FaceFilter Studio är ett varumärke som tillhör Reallusion, Inc.

BROADCOM, SecureEasySetup och SecureEasySetup-logotypen är varumärken eller registrerade varumärken som tillhör Broadcom Corporation i USA och/eller andra länder.

AOSS är ett varumärke som tillhör Buffalo Inc.

Wi-Fi, WPA, WPA2, Wi-Fi Protected Access och Wi-Fi Protected Setup är antingen varumärken eller registrerade varumärken som tillhör Wi-Fi Alliance i USA och/eller andra länder.

För varje företag vars program omnämns i den här bruksanvisningen finns licensavtal med avseende på de upphovsrättsskyddade programmen i fråga.

#### **Alla andra varumärken tillhör respektive ägare.**

#### **Sammanställningar och publikation**

Den här bruksanvisningen har under överinseende av Brother Industries, Ltd. sammanställts och publicerats med uppdaterade produktbeskrivningar och specifikationer.

Innehållet i den här bruksanvisningen och specifikationerna för den här produkten kan ändras utan föregående meddelande.

Brother förbehåller sig rätten att utan förvarning göra ändringar i specifikationer och materialet häri, och ansvarar inte för eventuella skador (inklusive följdskador) som orsakas av förlitan på det presenterade materialet, inklusive men inte begränsat till, skrivfel eller andra misstag.

#### **Copyright och Licens**

©2009 Brother Industries, Ltd. Med ensamrätt. I denna produkt ingår programvara som utvecklats av följande leverantörer: ©1983-1998 PACIFIC SOFTWORKS, INC. I den här produkten ingår programmet "KASAGO TCP/IP" som utvecklats av ELMIC WESCOM, Inc. ©2008 Devicescape Software, Inc.

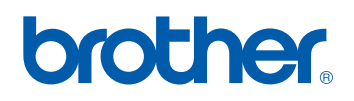